## **1. Mental Ray lights**

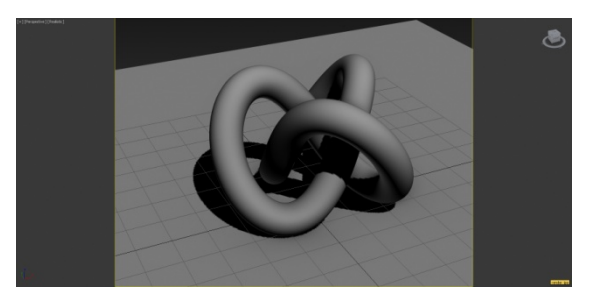

Render Setup / u dijalog prozoru izaberi Common / Assign Renderer

Production/ Default Scanline Renderer

izaberi NVIDIA mental ray

Render

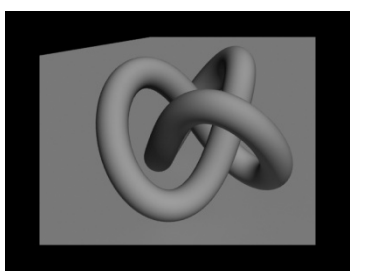

#### **Kreiranje svetla**

Create / Lights / Standard

mr Area Omni,

mr Area Spot, mr = Mental Ray

izaberi mr Area Omni / postavi svetlo / Render

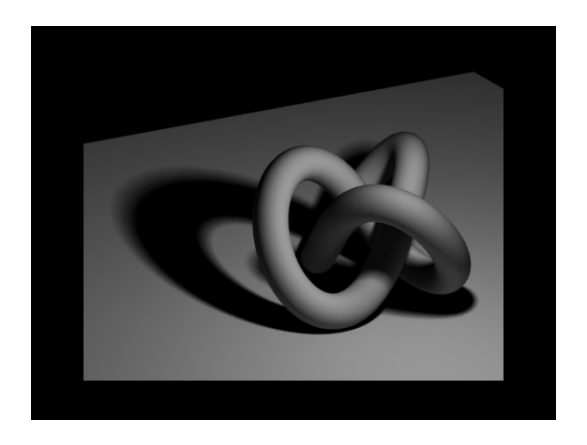

Modify / Shadows / Ray Traced Shadows izaberi sada dole: Area Lights Parameters, radi pravljenja mekših senki Type: Sphere / Radius, variraj ... 20 Samples: U, V, variraj...10

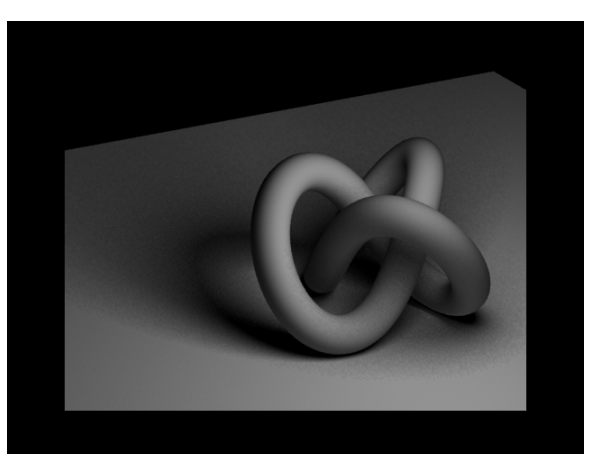

Obriši mr Area Omni Light i stavi obično Omni Light,

Render...ivice senke su oštre

Utilities / MAX Script / Conver to mr Area Light

### **2. Arch and Design material**

Slovo M... Slate Material Editor

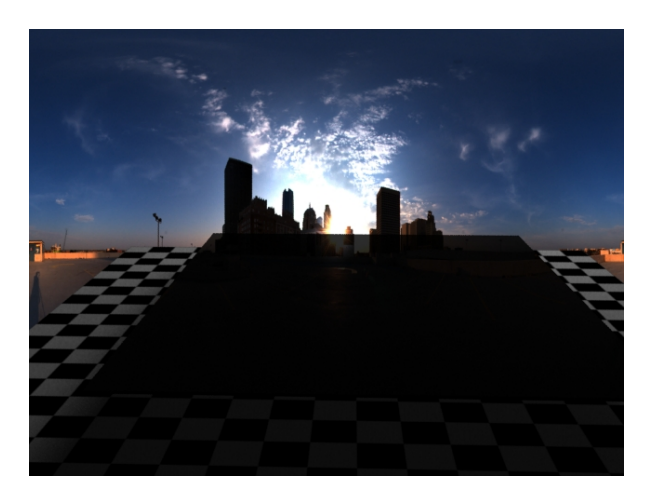

Kod materijala Mental Ray/ prevuci udesno / selektuj prozor #Material

Razni slučajevi:

- 1. Reflectivity =  $0 \dots$  mat materijal, bez sjaja
- 2. Diffuze Level = 0, ali je Reflectivity = 1 tada se sve reflektuje i nema uticaja osnovne boje na boju materijala
- 3. Diffuze Level = 1, Reflectivity = 1 imamo obe boje...
- 4. Glossiness = 1 Znači da nema zamućenja (Blur-a) u reflektovanoj slici
- 5. kada smanjujem Glossiness, recimo Glossiness = 0,3 tada mi raste šum na reflektovanoj slici i moram povećati Glossy Samples (...=10), a to dramatično povećava vreme renderovanja ali i smanjuje šum
- 6. Refraction... Diffuze Level  $= 0$ Trasparency =1 ...staklo!!!

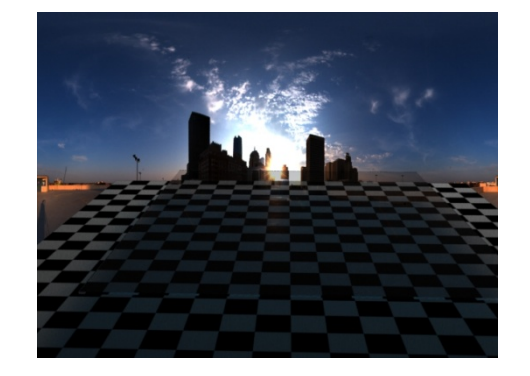

- 7. IOR Index of Refraction
	- IOR=1 tada nema refrakcije!
	- $IOR = 1.3$  za vodu
	- $IOR = 1,5$  za staklo
	- IOR = 2 za dijamant

 $IOR = 1.2$ 

8. BRDF = **bidirectional reflectance distribution function** Custom Reflectivity Function 0 degree reflection =  $0,2$ 90 degree reflection = 1

Ako gledamo pod uglom od 90 stepeni posmatranu ploču, tada nećemo primetiti releksiju (vrednost 1). Ako se gleda u dno bazena sa skakaonice odozgo, onda je mala refleksija, videćemo dno bez deformacija.

9. Kada je čekirano...by IOR (fresnel reflections), tada se refleksija računa prema fizičkim zakonima.

### **3. Simulating Indirect Lighting using Global Illumination=GI**

Render Setup / Assign Renderer / Production= NVIDIA mental ray Render.... Final Gather Precision isključi (stavi na nulu) selektuj svetlo / Lights, Standard / Modify, mental ray Indirect Illumination Render Setup / Indirect illumination / Caustics and Global illumination Global illumination, Enable čekiraj Energija fotona opada sa rastoanjem, zato treba proveriti dimenzije sobe , Utilities / Measure Intensity / Multiplier = 7, Type: inverse squere... Render

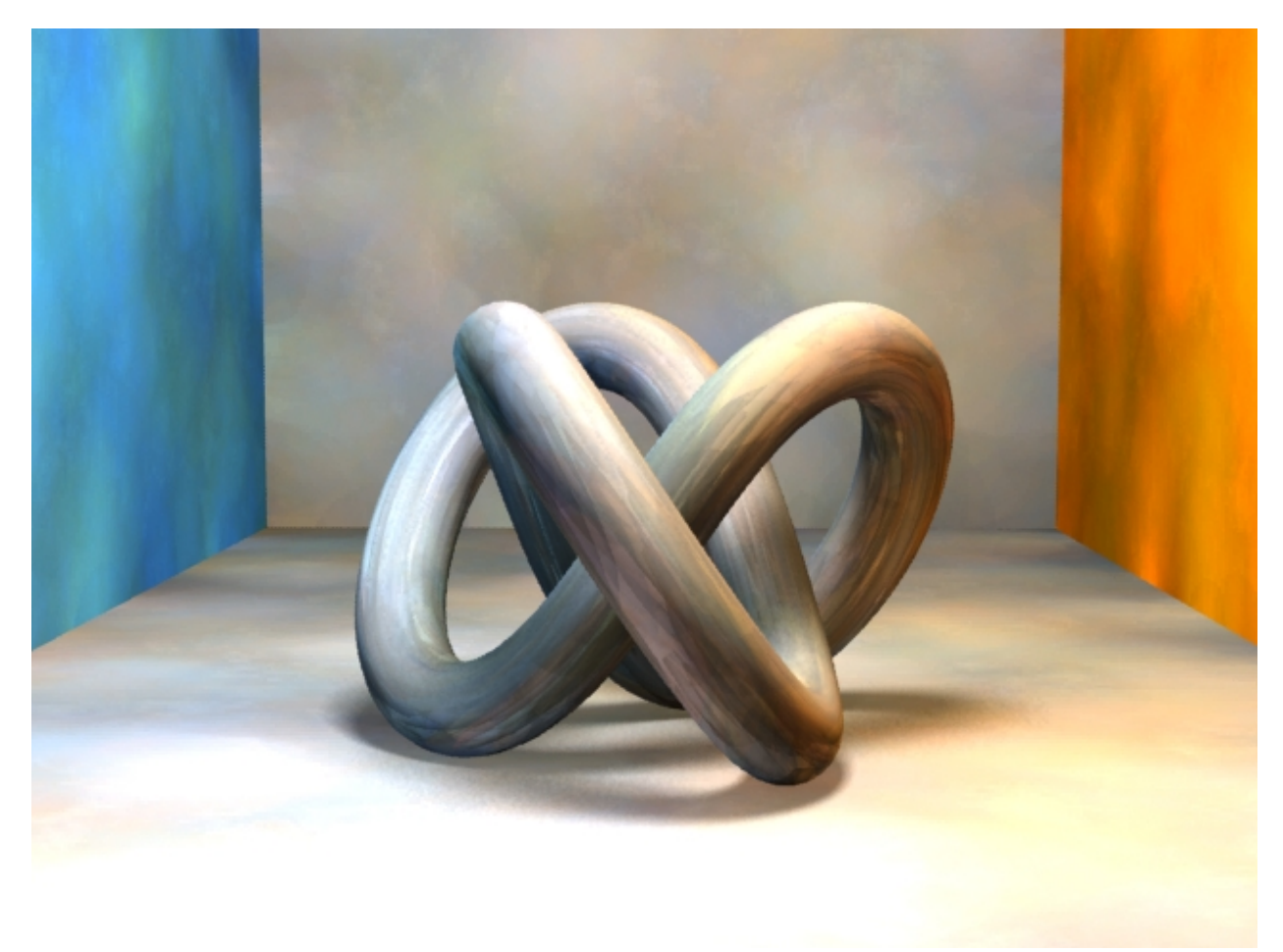

vidljivost fotona korišćenjem GI

### **4. Exploring the GI parameters**

selektuj svetlo / Modify / mental ray Indirect Illumination zatim Render Setup / Indirect Illumination / Global illumination / Render čekiraj Maximum Sampling Radius...

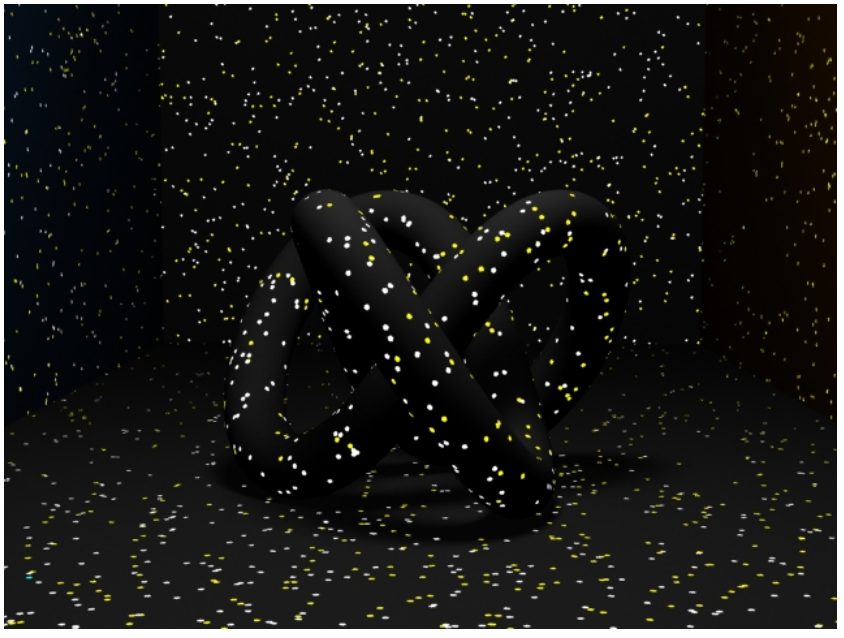

Maximum Sampling Radius = 0,5; Averagi GI Photons per Light = 20000

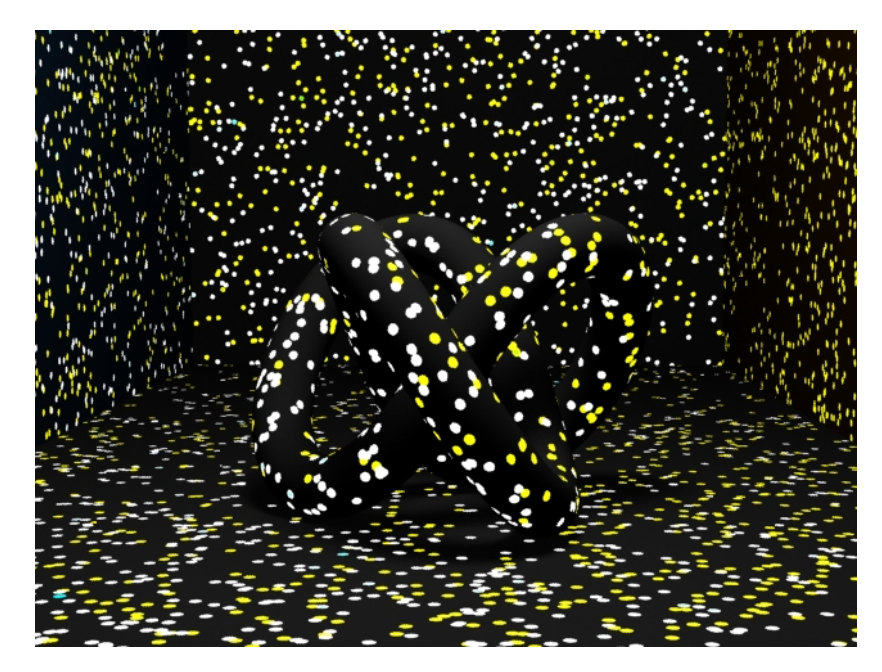

**Maximum Sampling Radius = 1**; Averagi GI Photons per Light = 20000

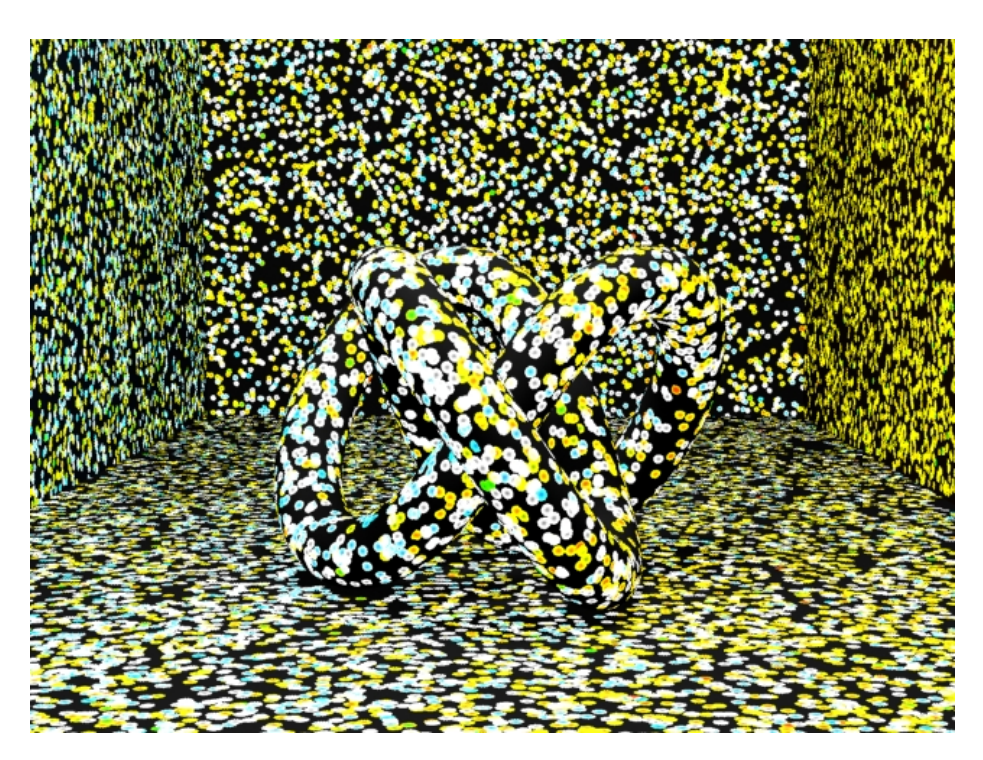

Maximum Sampling Radius = 1; Averagi GI Photons per Light = **100000**

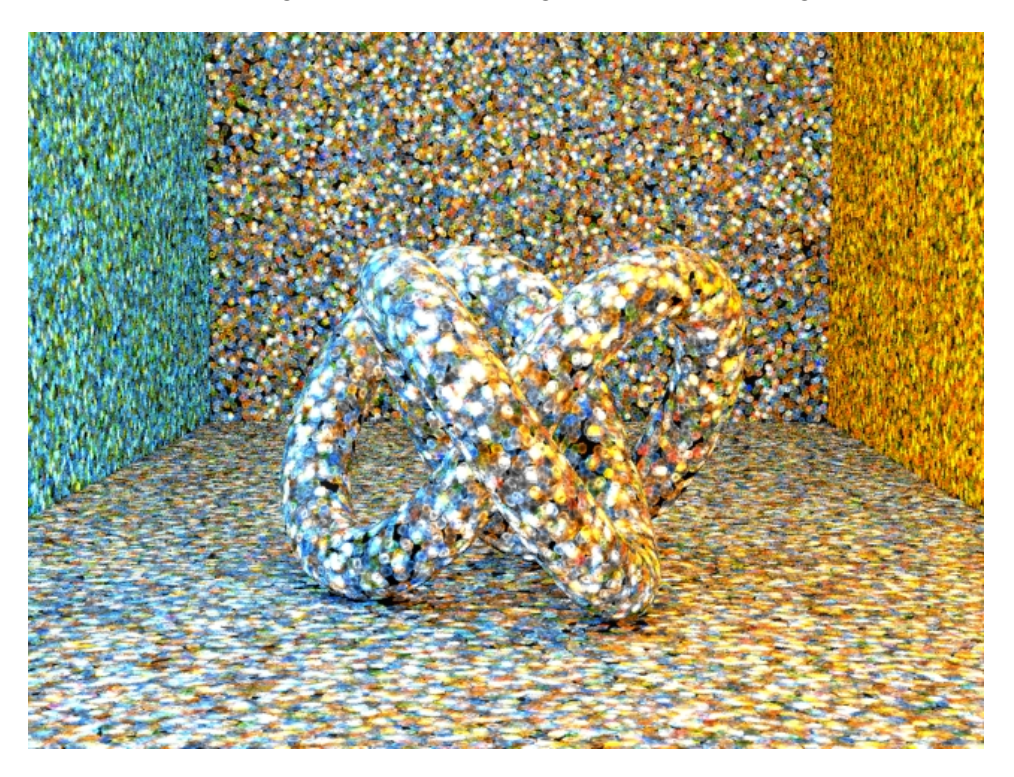

Maximum Sampling Radius = 1; Averagi GI Photons per Light = **500000**

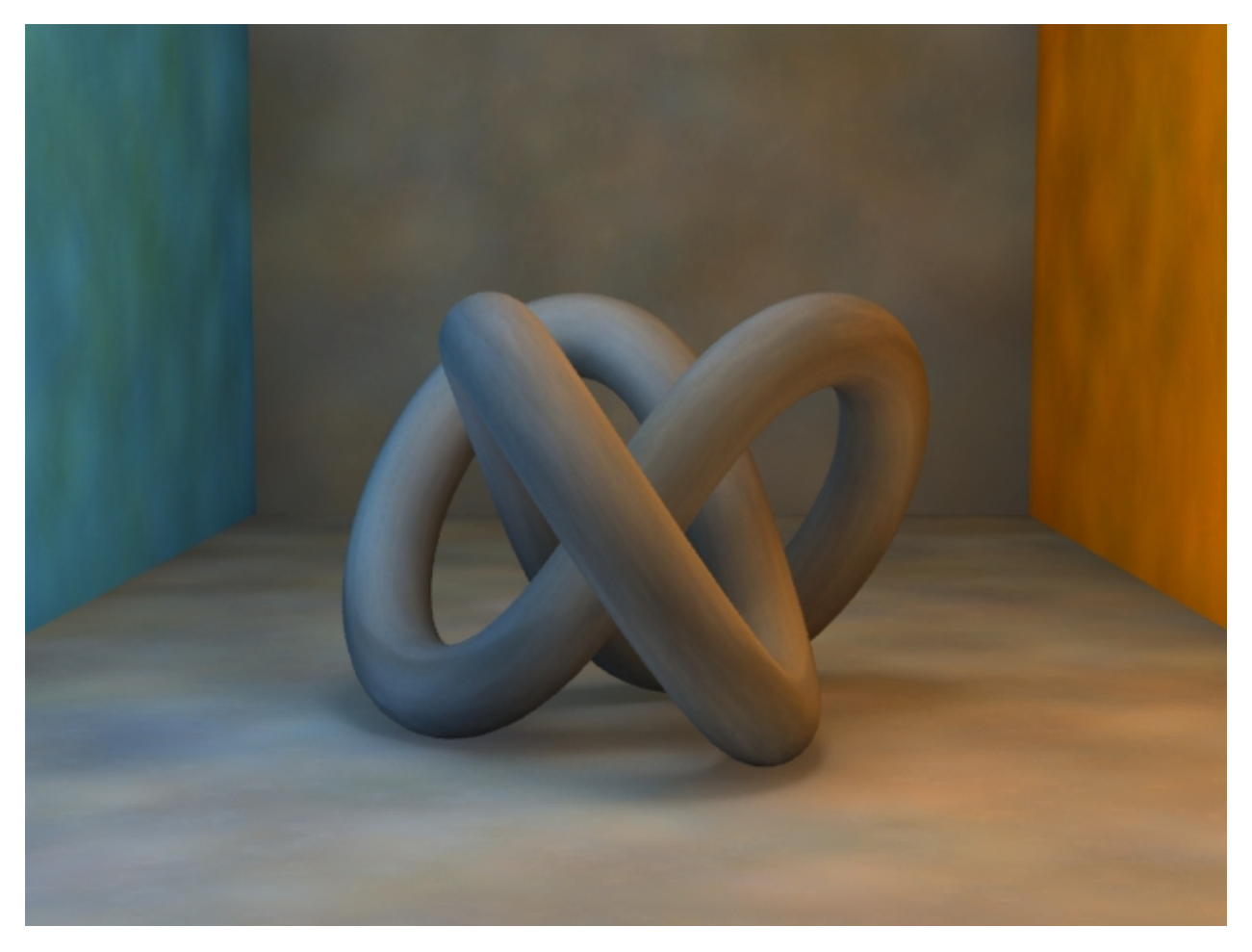

**isključi Maximum Sampling Radius**; Averagi GI Photons per Light = 500000

Tada je svaki foton prosečna vrednost 500 susednih fotona, zbog vrednosti (Maximum Num. Photons per Sample = 500)

Napomene:

- Maximum Num. Photons per Sample = 500 Foton ima srednju vrednost 500 susednih fotina
- Maximum Sampling Radius = 1 Prečnik kruga unutar kojeg se posmatraju fotoni je 1 cm
- Averagi GI Photons per Light = 20000 Broj fotona na jednom svetlu je 20000
- Energy=1 Svetlo emituje 100% energije
- GI Photons =1 Koristi se 100% fotona od ukupnog broja Averagi GI Photons per Light
- Decay=2 Ovo je vrednost parametra opadanja intenziteta svetla koja odgovara prostiranju svetla u prirodi

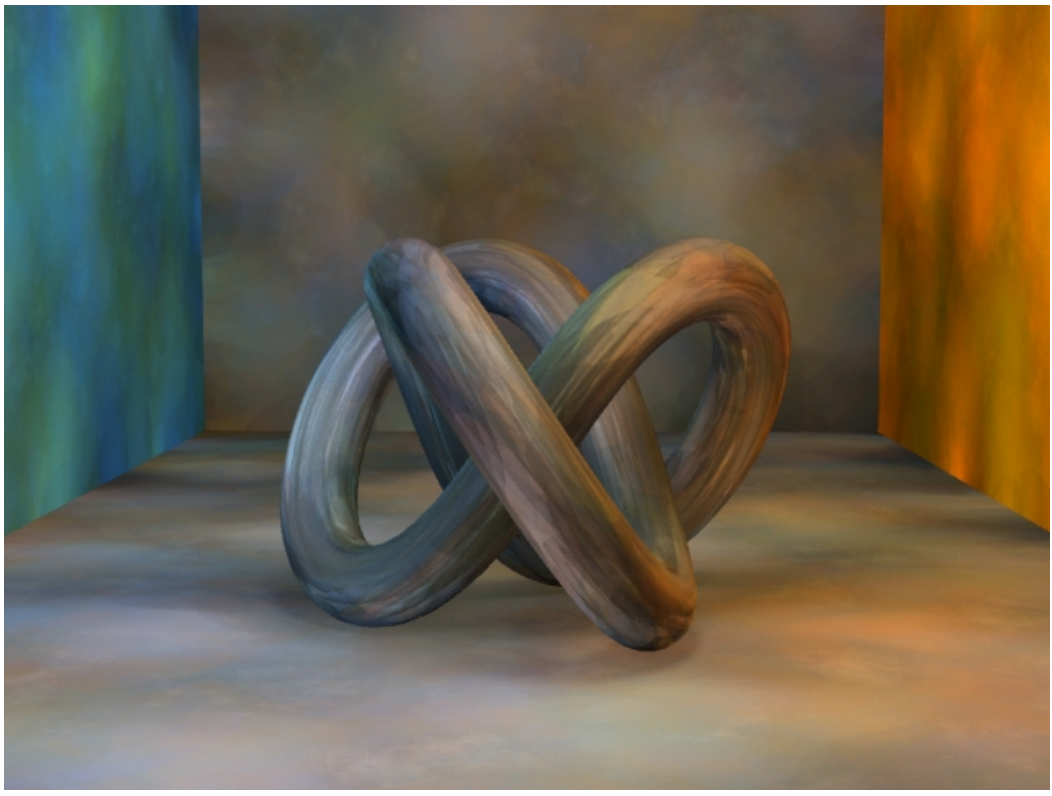

# **5. Simulating indirect Lighting using Final Gather**

FG disabled (isključen FG)

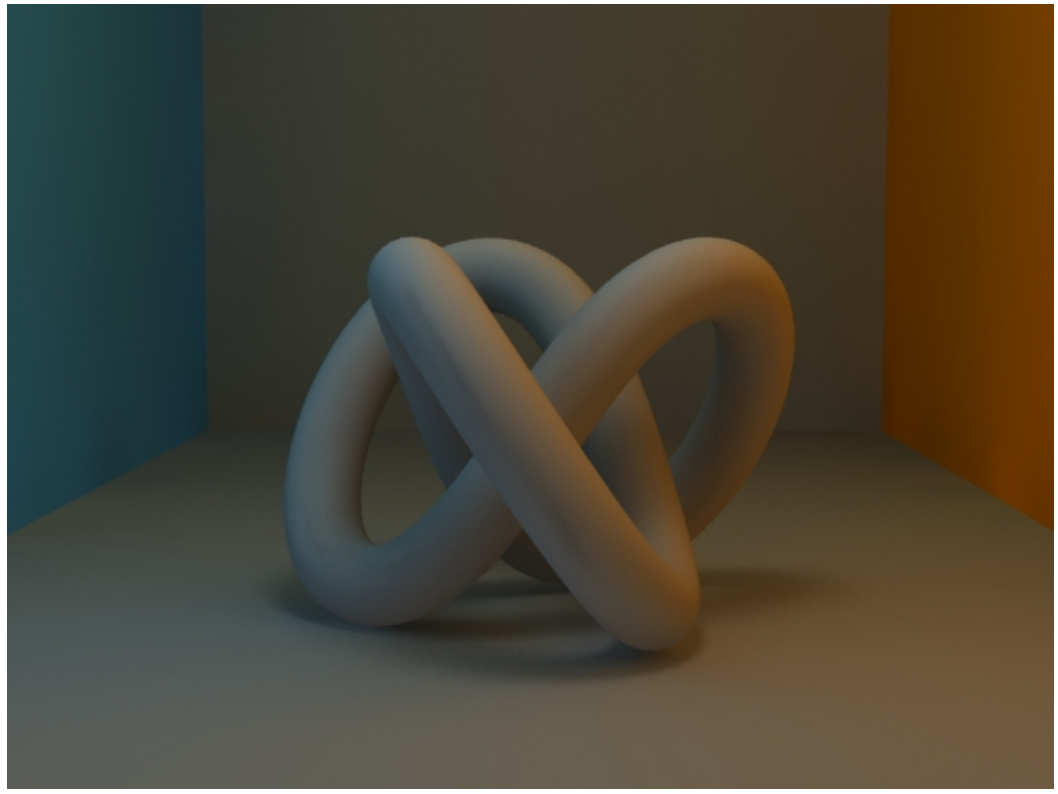

FG= low

**Kod FG se meri;**

- **rastojanje od tačke do druge površi**
- **osvetljenost te druge površi**
- **boja površi**

#### **Ovaj algoritam je lažnjak i ne zasniva se na realnim fizičkim zakonima prostiranja svetlosti.**

#### **Parametri FG**

Initial FG Point Density = 0,4 gustina tačaka

Rays per FG Point = 150 broj zraka koji polaze iz posmatrane tačke Interpolate over Num. FG Points = 30 broj okolnih tačaka za usrednjavanje vrednosti

Render Setup / Processing / Diagnostics / otkači Enable, izaberi Final Gather / Render Pokazaće se tačke na ekranu koje tretiraju FG.

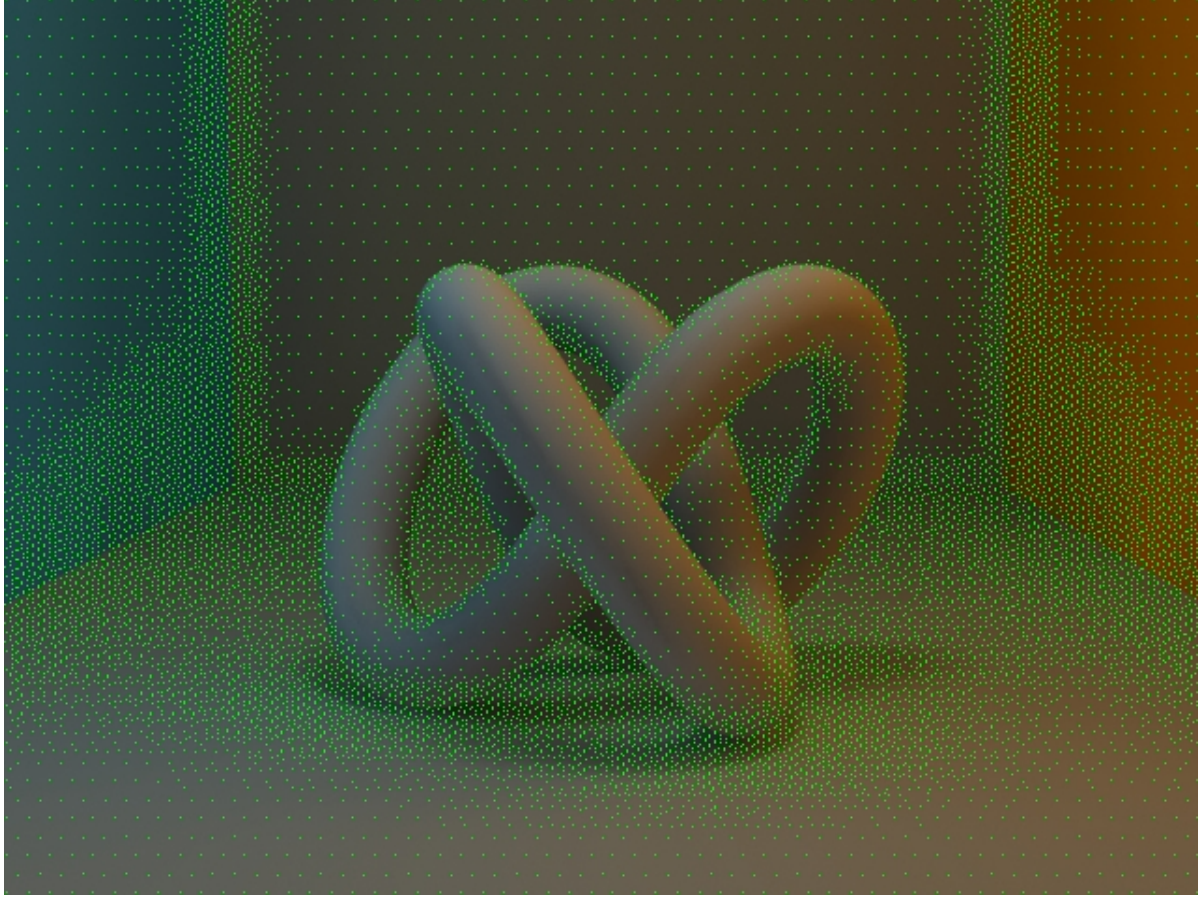

Initial FG Point Density =  $0,4$ 

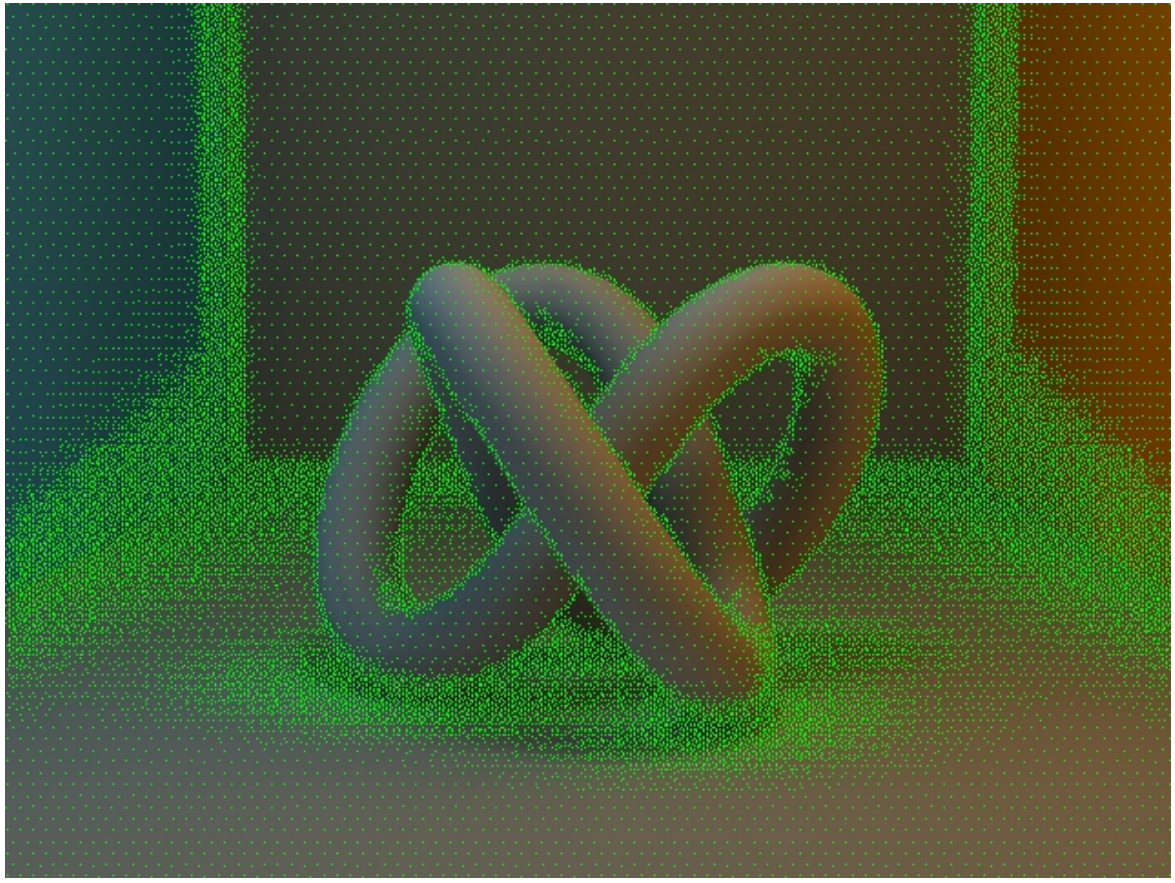

Initial FG Point Density = 1

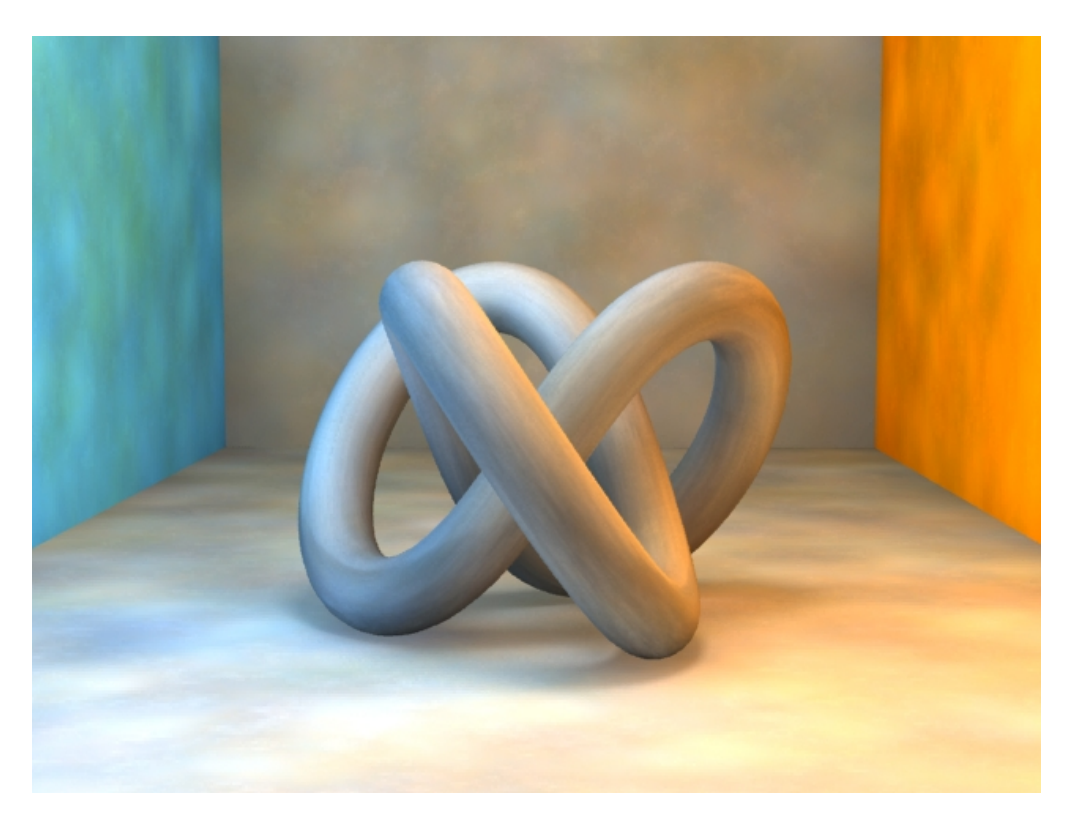

## **6. Using Final Gather and Global Illumination together**

Render / uključi FG na Draft / Render

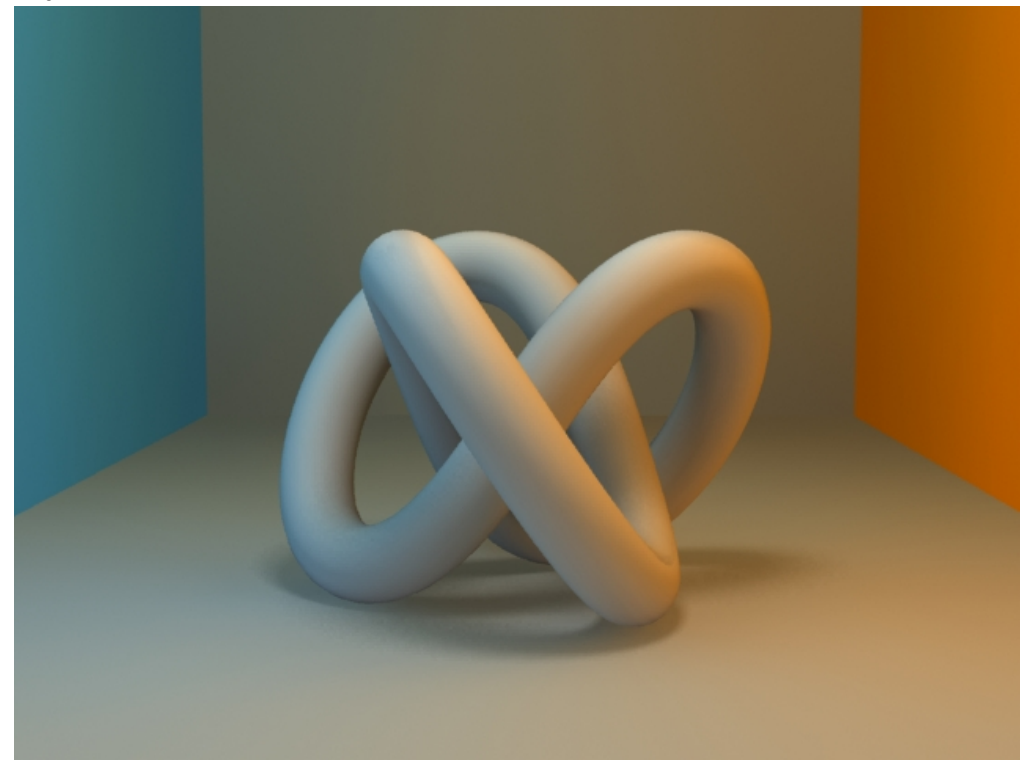

Render Setup / Indirect Illumination / Average GI Photons = 50000... smanjio sam

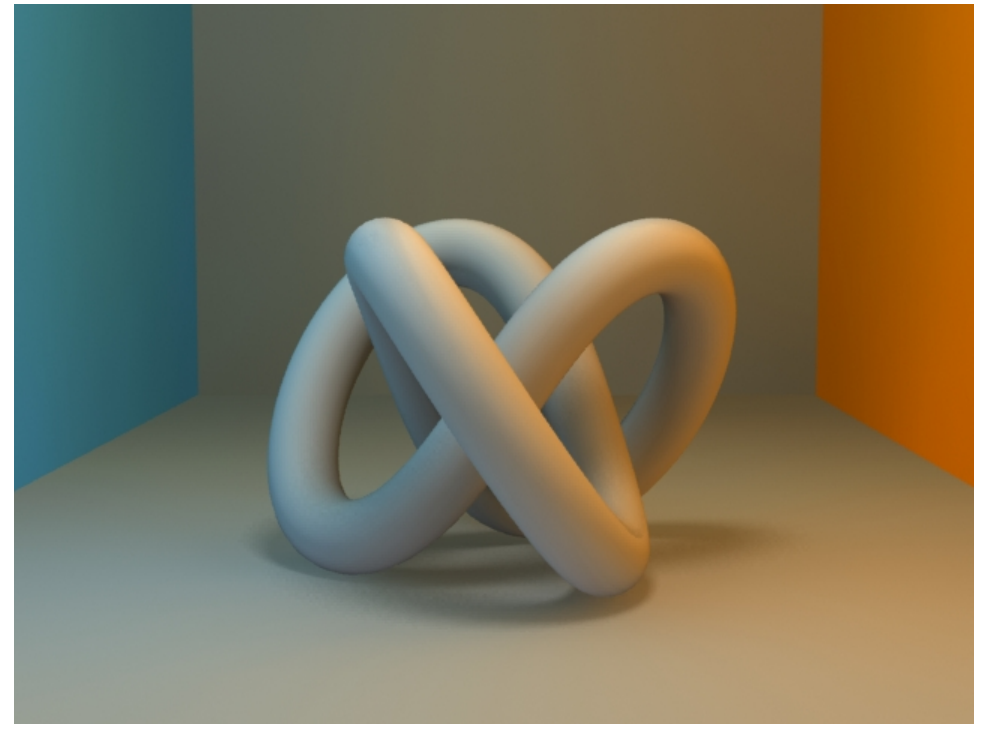

Render Setup / Initial FG Point Density = 1; Rays per FG Point = 200 / Render

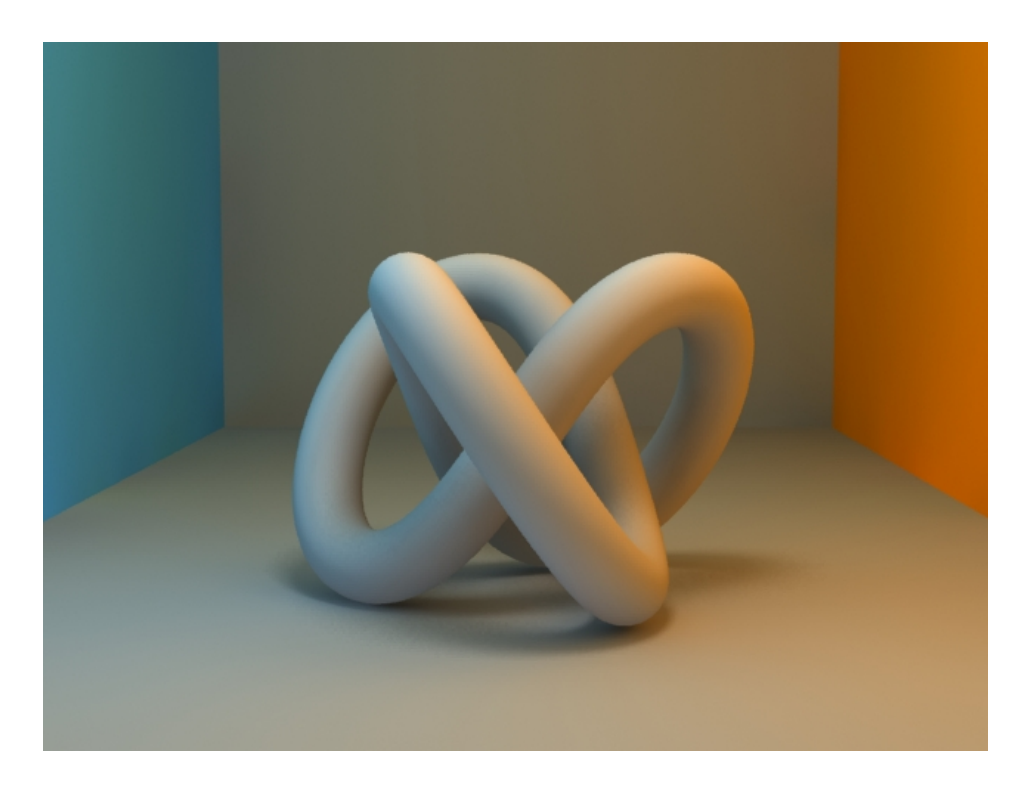

## **7. Rendering Displacement maps in Mental Ray**

glava karaktera / M / izameri Mental Ray, pa Arch and Design / selektuj 2x da bi otvorio dijalog prozor

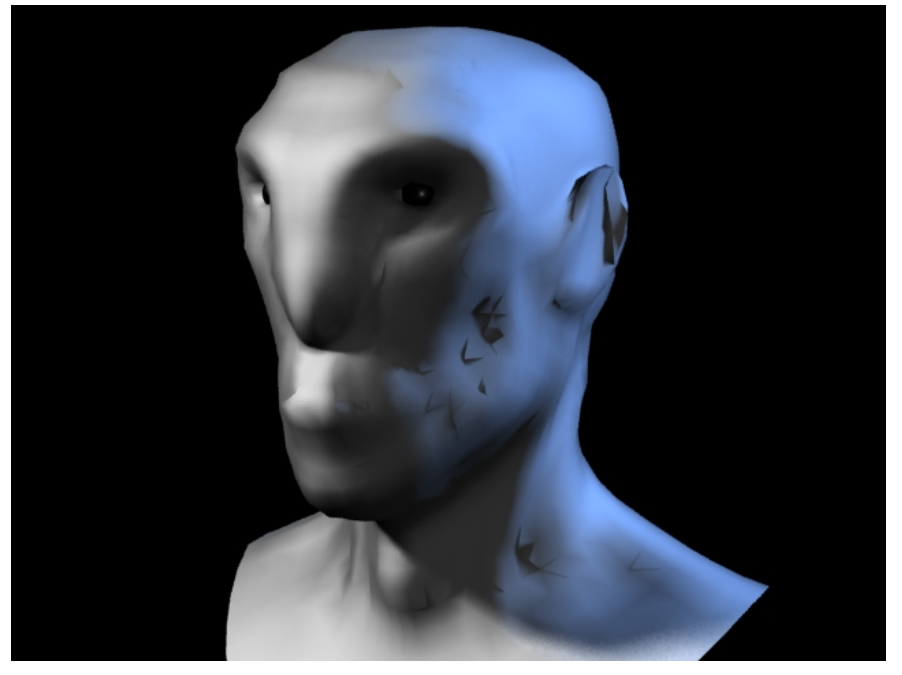

Selektuj glavu karaktera / desni klik na Material, Assign Material to Selection / Render

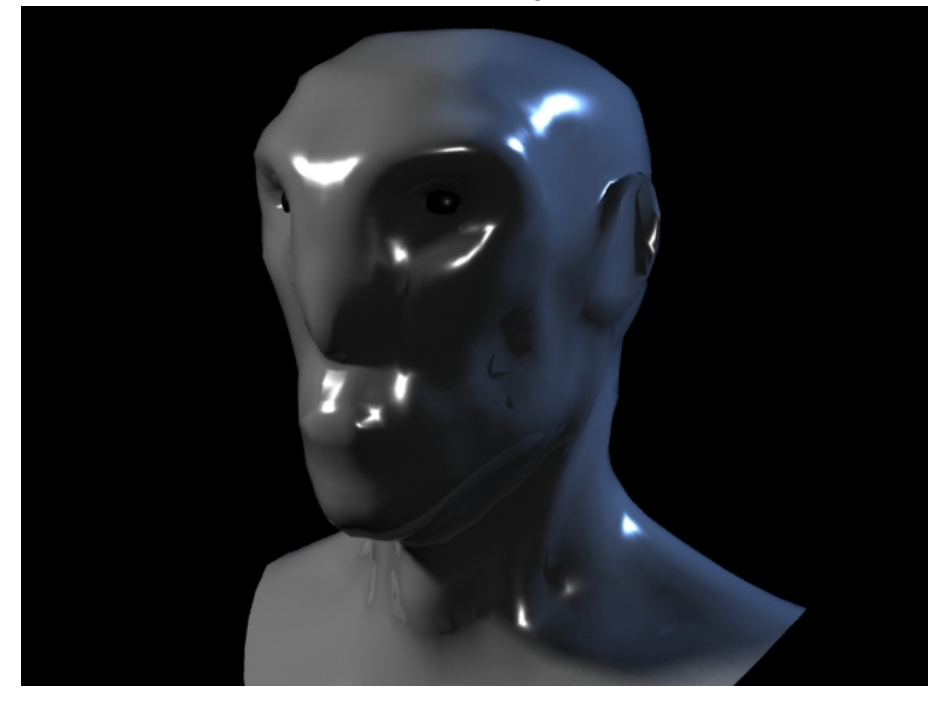

Selektuj M / Reflection, čekiraj Highlights + FG / Reflectivity = 0,3, Glossiness = 0,4, Render

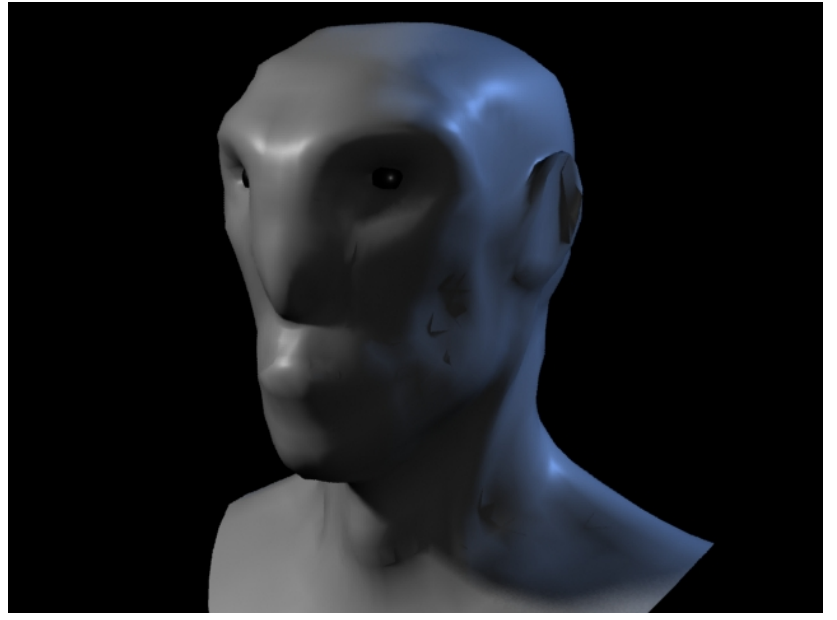

#### *Primena Displacement maps*

Prozor M / mr Connection / izaberi Displacement, povuci i izaberi 3D Displacement Dvoklik na Map#0, 3D Displacement / izaberi Extrusion Map, izvuci Standard i Bitmap / Izaberi fajl DisplacementMap.exr / Open, OK

(A file with the EXR file extension is an OpenEXR Bitmap file)

Izaberi M / mental ray Connection / Extended Shaders, čekiraj Displacement

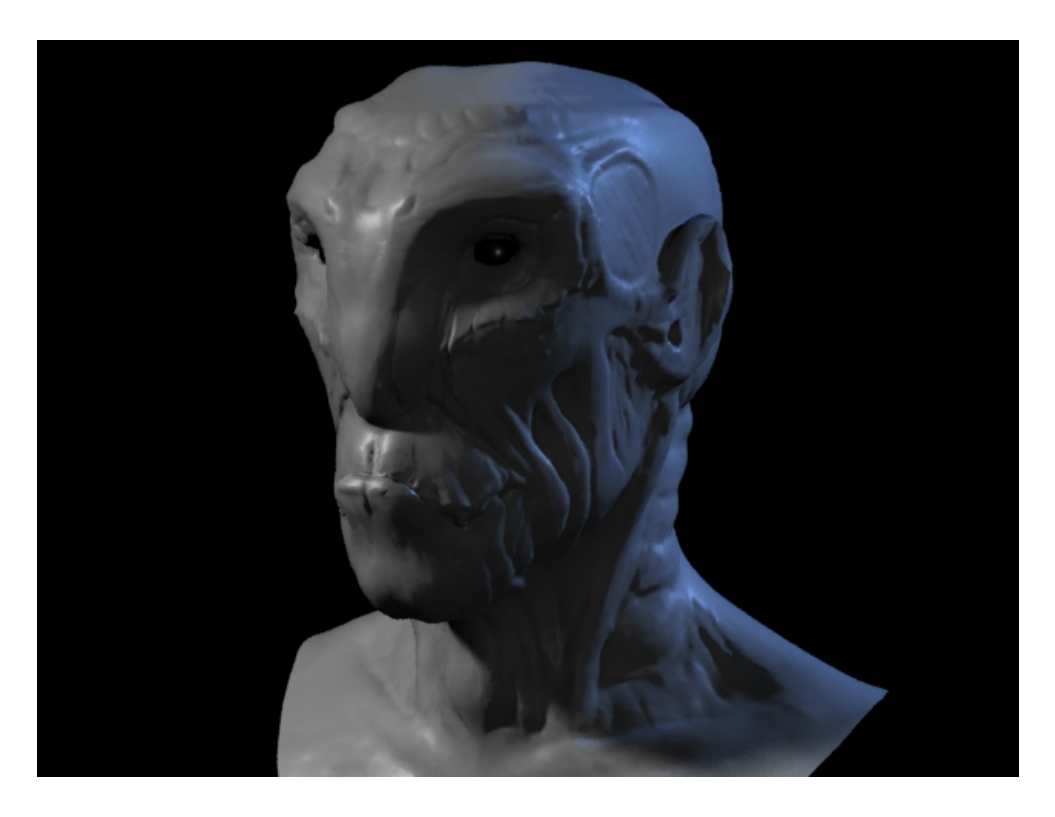

#### *Korekcija 3D mape*

selektuj glavu karaktera / Modify / Use NURMS Subdivision, Render NURMS = non uniform rational mesh smooth

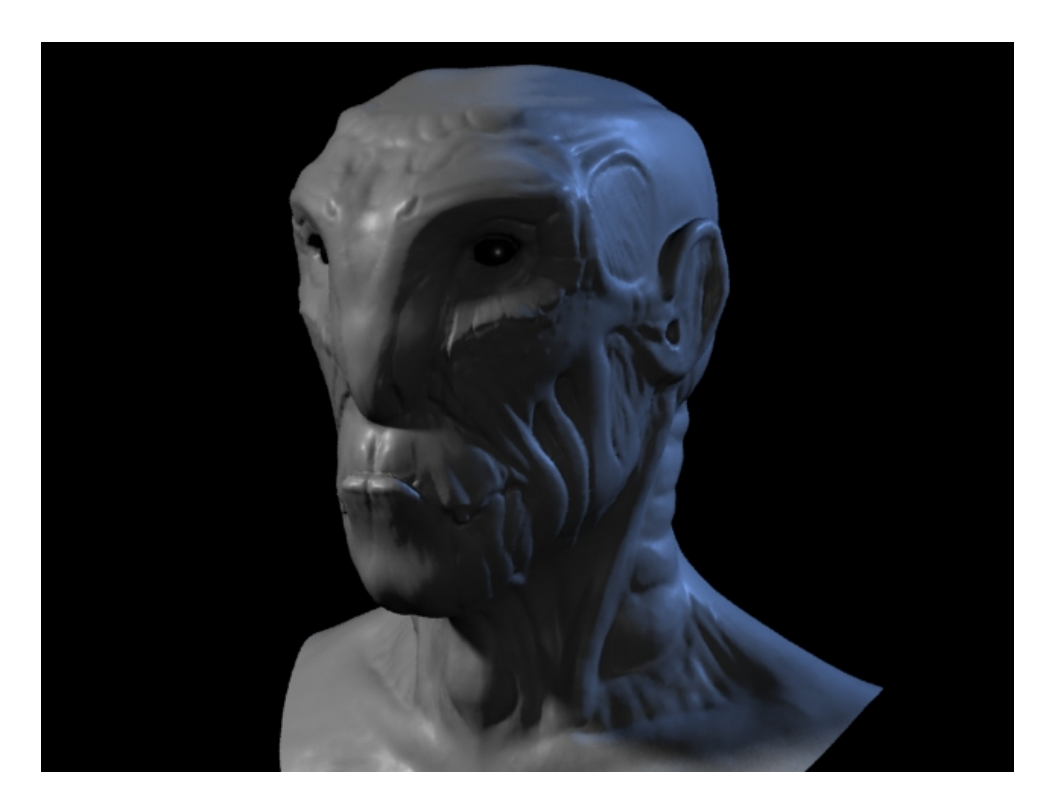

Selektuj Map#1, Bitmap / Output, postavi RGB Offset = -0,5, time se pravu kontrast, da sve što je 50 % sivo, postane crno, čime se mapa pojednostavljuje. Ako je mapa "korektno" podeljena na crno-bele zone, ovo ne treba raditi.

Selektuj glavu / desni klik Object Properties / mental ray, Use Global settings Edge Length  $= 2$ Max. level = 6 (ide do maksimalno 7) Ovo znači da softver deli Meshili 6 puta ili tako dok ivica ne bude dužine 2 piksela, pa koji se uslov pre ispuni.

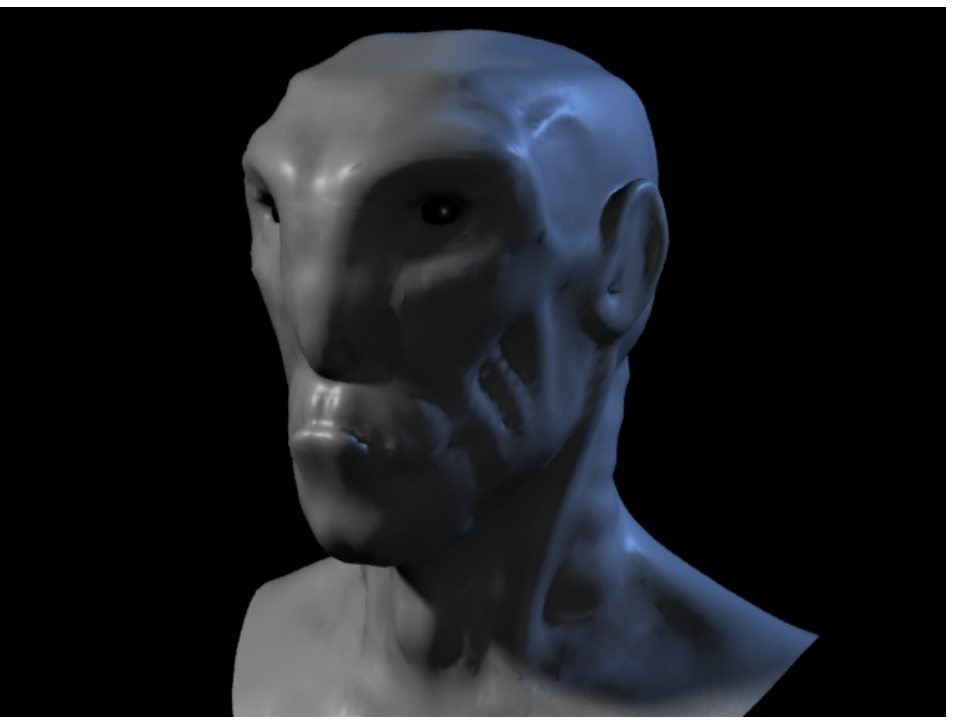

Edge Length = 10

Selektuj Map#1 Bitmap / linkuj sa Bump Map / Render, na ovaj način se ističu detalji na mapi.

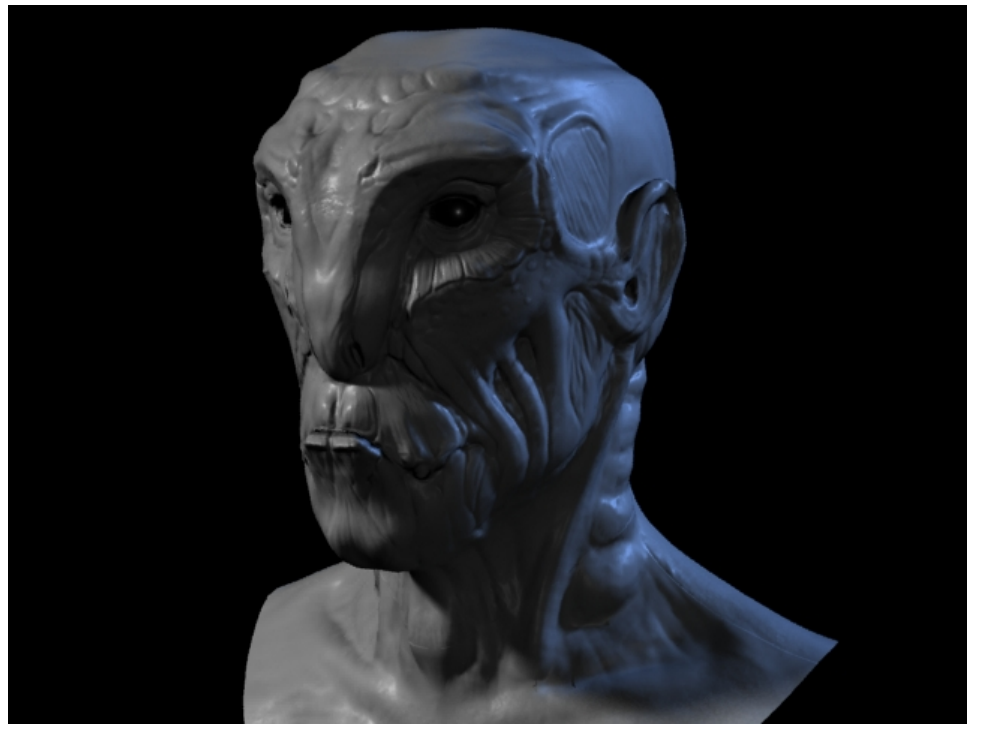

### **8. Image based lighting**

**hdr** - *high dynamic range images* is a set of techniques used in imaging and photography to reproduce a greater dynamic range of luminosity than possible using standard digital imaging or photographic techniques.

#### **Uvoženje slike na scenu**

padajući meni Rendering / Environment / Background, čekiraj Use Map

None, Bitmap / izaberi sliku Digital Tutors office, dvoklik / Real Pixels, OK, Render

#### **Podešavanje okruženja**

Rendering / Environment /

materijal M / sa prozora Environment prenesi Map#0 na prozor Material / dvoklik na Map#0 kod Coordinates, nađi Mapping i izaberi Spherical (umesto Screen) podešavanjem Offset U=0,2 se slika zakrivljeje u krug, kada je U=1 tada se pravi pun krug!

#### **Dodavanje svetla**

Lights / Standard / postavi Skylight / Modify / Use Scene Environment / Render

#### **Posvetljavanje scene i prirodnija slika okruženja**

padajući meni Rendering / Gamma LUT Setup / Enable Gamma, tada slika okruženja izgleda prirodnije

*On the Gamma and LUT panel of the Preference Settings dialog, you set options to adjust the Gamma and lookup-table (LUT) values for input and output images and for the monitor display.*

#### *Gamma Correction*

*Gamma correction compensates for the differences in color display on different output devices, so that images look the same when viewed on different monitors.*

*A gamma value of 1 corresponds to an "ideal" monitor; that is, one that has a perfectly linear progression from white through gray to black.*

*However, the ideal display device doesn't exist. Computer monitors are "nonlinear" devices. The higher the gamma value is set, the greater the degree of nonlinearity. The standard gamma correction value is 2.2. Depending on the monitor, gamma values in the range of 1.5 to 2.2 are common.*

#### **Podešavanje senke na podlozi -** *Fake* **senka**

Materijal M / Selektuj materijal objekta / Special effects / čekiraj Ambient Occlusion / promeni Shadow Color u crnu boju / Render

### **9. Rendering Caustic light patterns**

In optics, a **caustic** or **caustic network** is the envelope of light rays reflected or refracted by a curved surface or object, or the projection of that envelope of rays on another surface.

materijal M / dvoklik na Material# Arch & Design / Templates / Glass Physical / Render

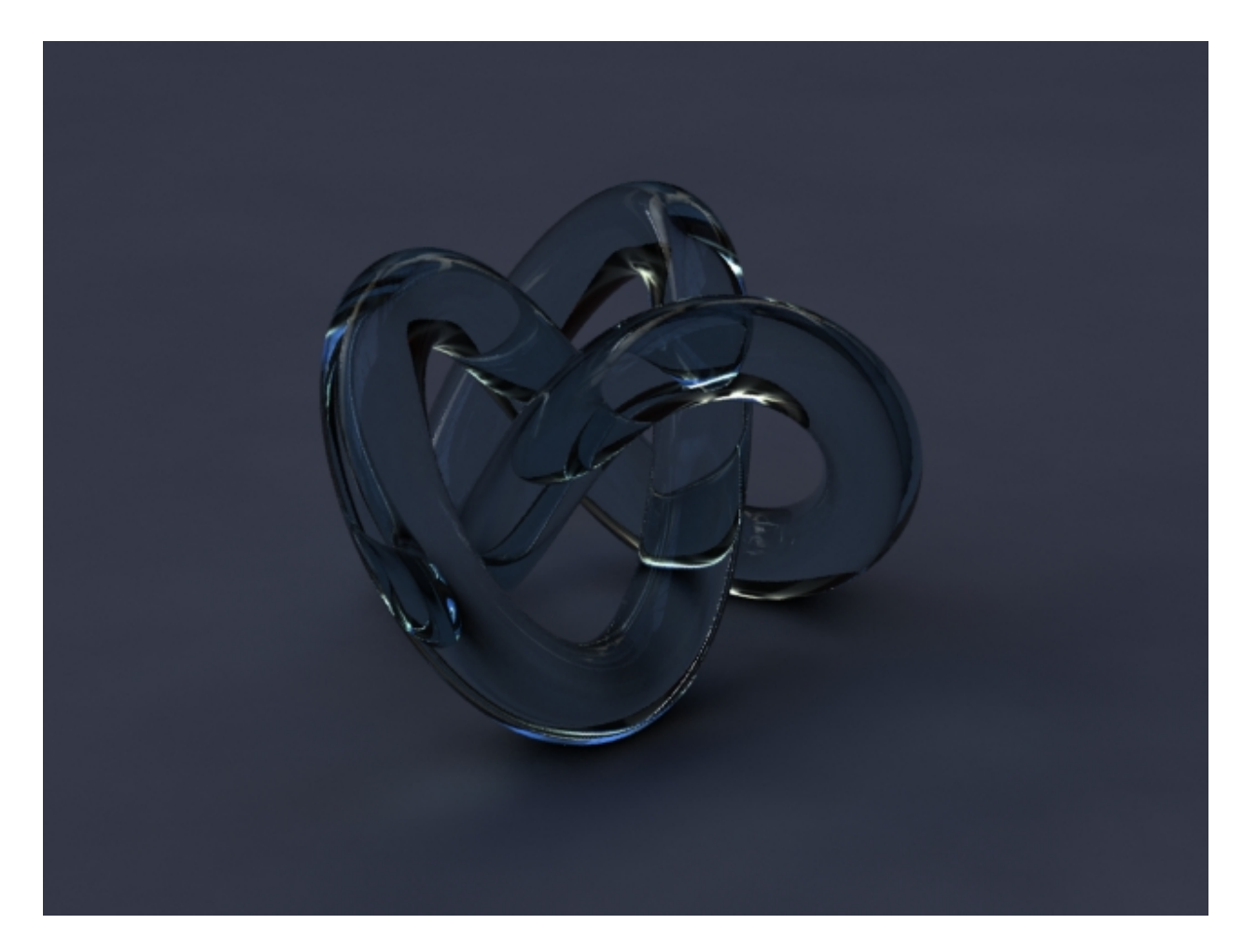

Kreiranje svetla Lights / Standard / Target Spot (ili free Spot koristiti za kaustiku), stavi u front View desnik klik na Front / Lights / Spot001 Modify / Spotlight Parameters / koriguj Hotspot i Falloff konuse

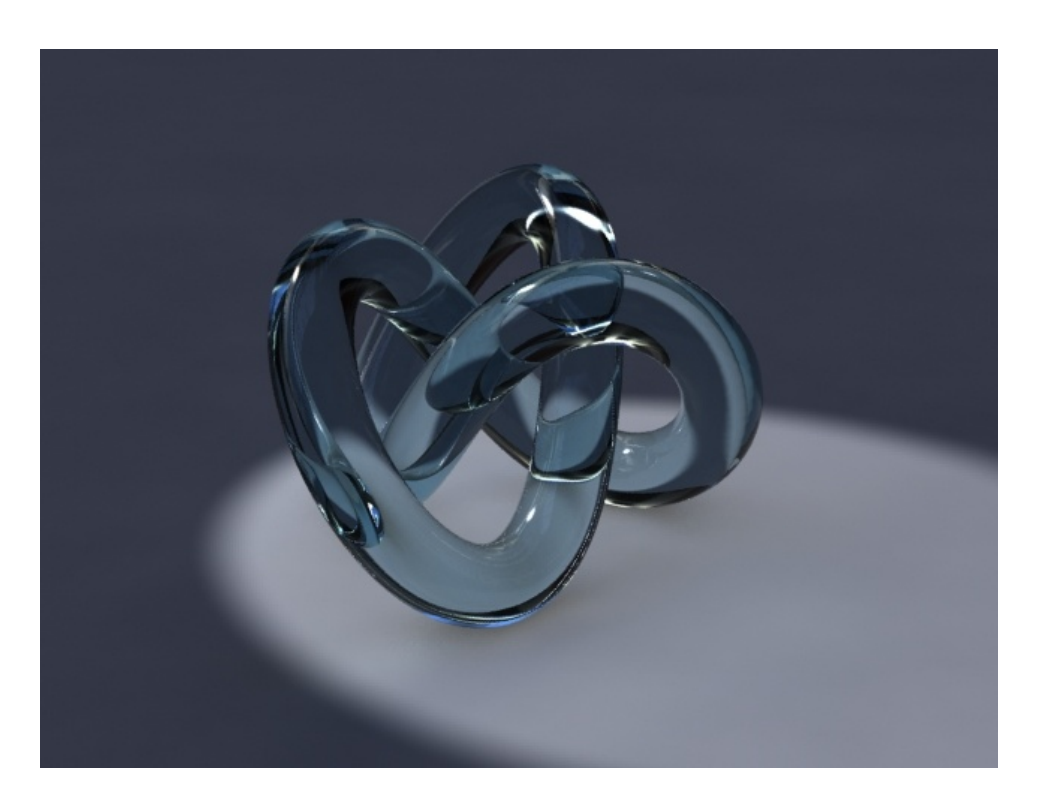

Render Setup / Indirect Illumination / otkači Caustics (Enable) / Render javlja se greška...There are no Caustic Photons in the scene selektuj Objekat, desni klik / Object Properties / mental ray / čekiraj Generate Caustics / OK selektuj Target svetlo, desni klik / Object Properties / mental ray / čekiraj Generate Caustics / OK... javlja se kaustika, slika dole

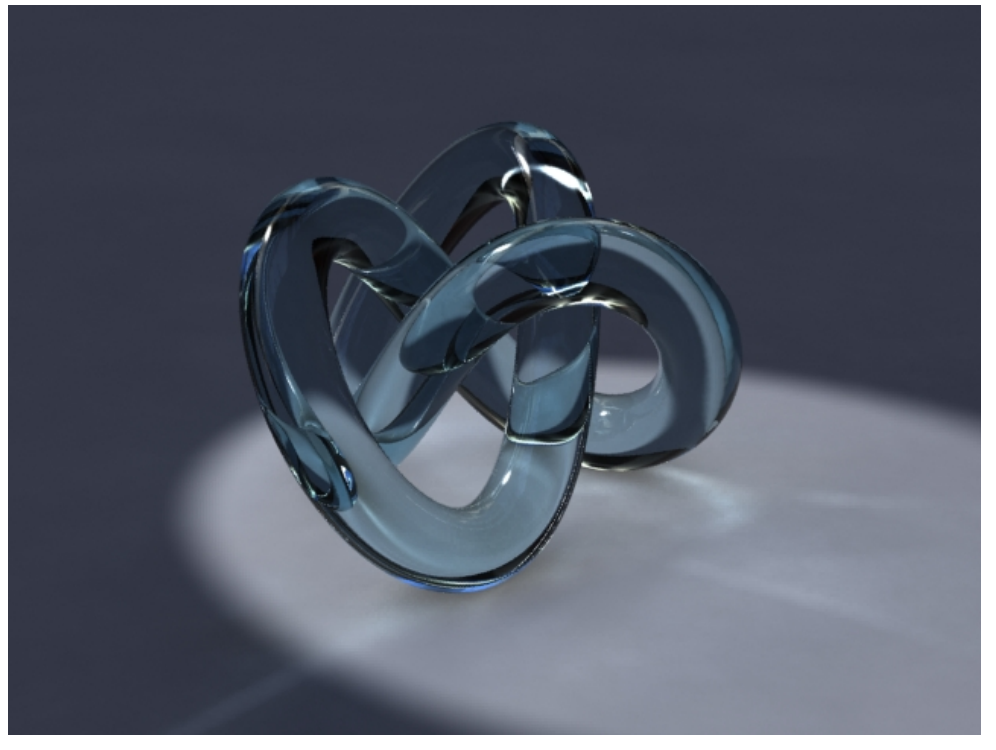

selektuj svetlo / Intensity-Color-Attenuation / Multiplies = 0... tako se eliminiše direktna iluminacija

mental Ray indirect Illumination / deselektuj Automatically Calculate...

sada smo prešli u Manual Settings, čekiraj On / Render... fotoni su uočljivi

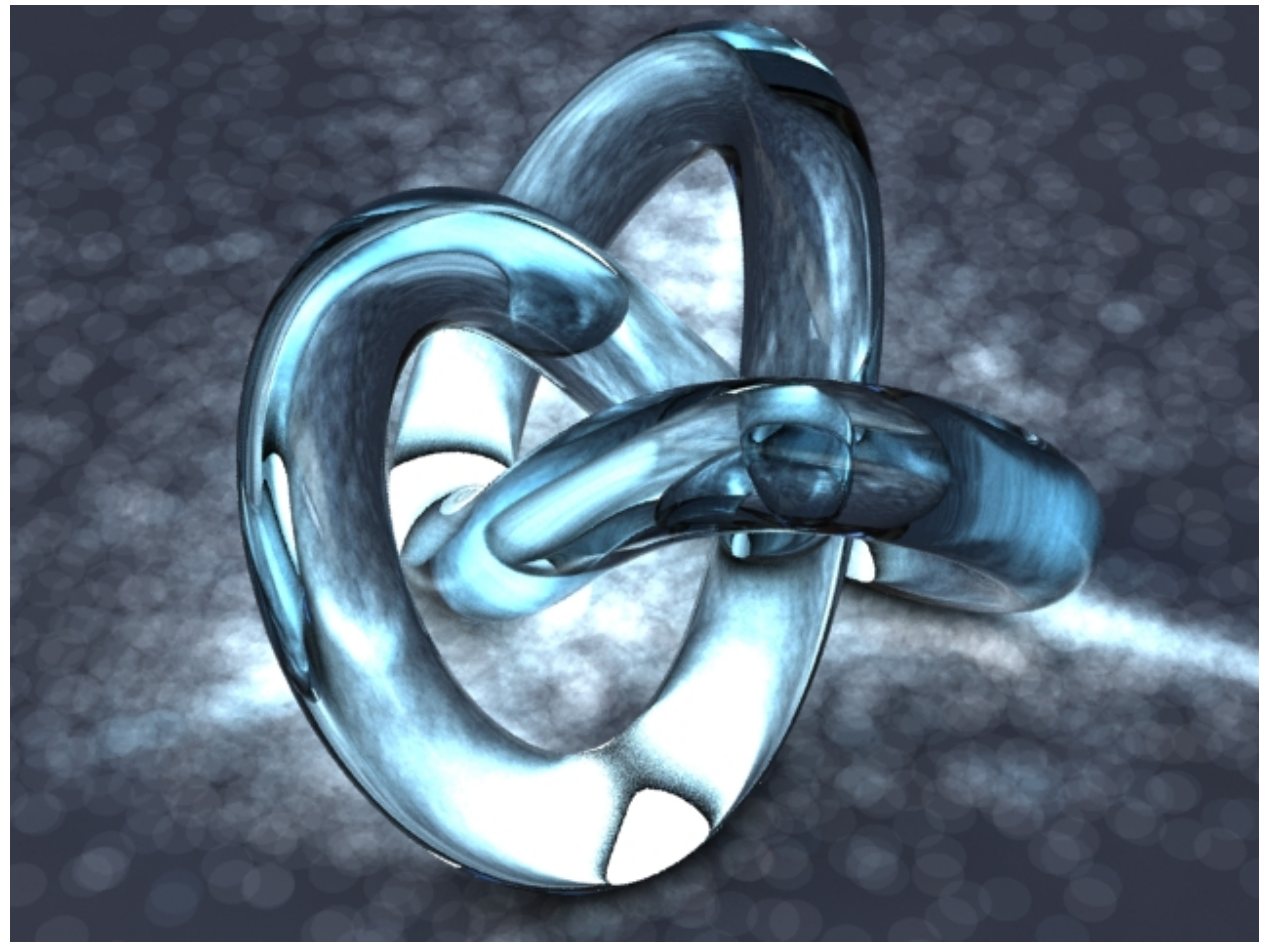

## Energy=10000

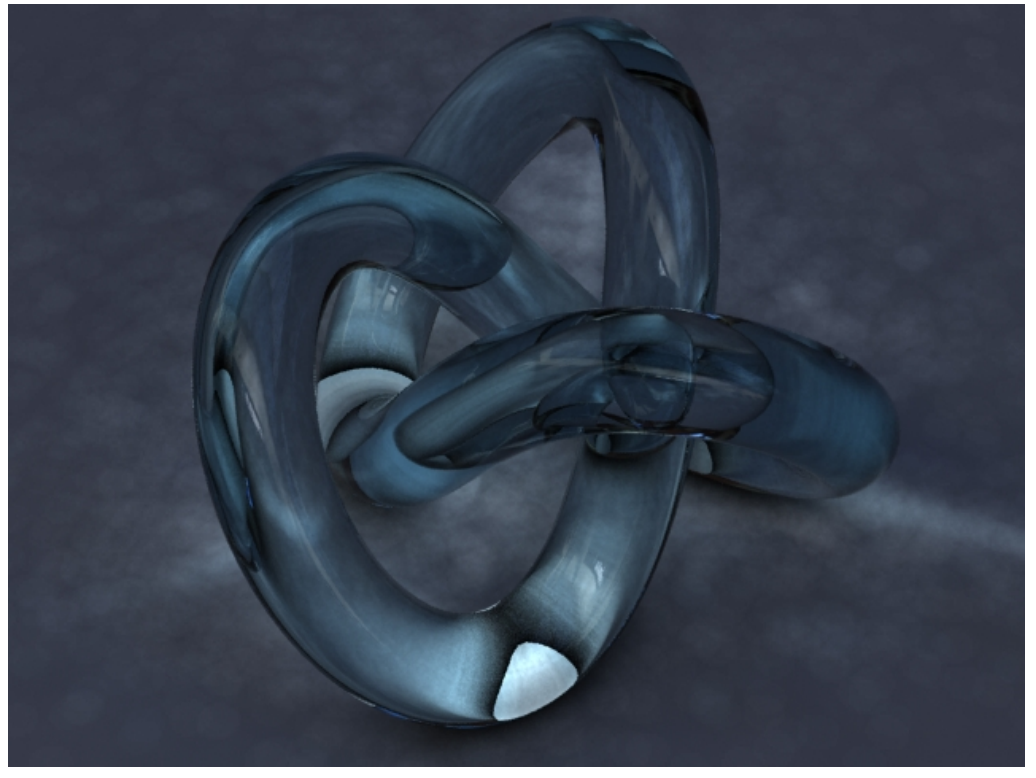

Caustics Photons=100000

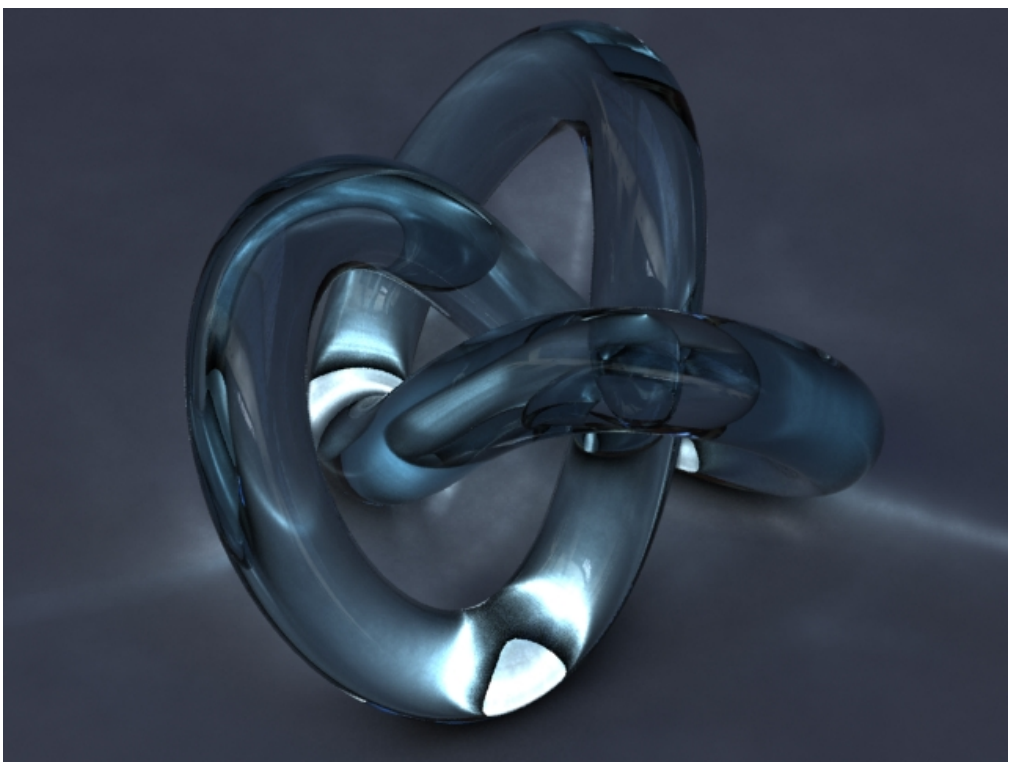

#### Caustics Photons=500000

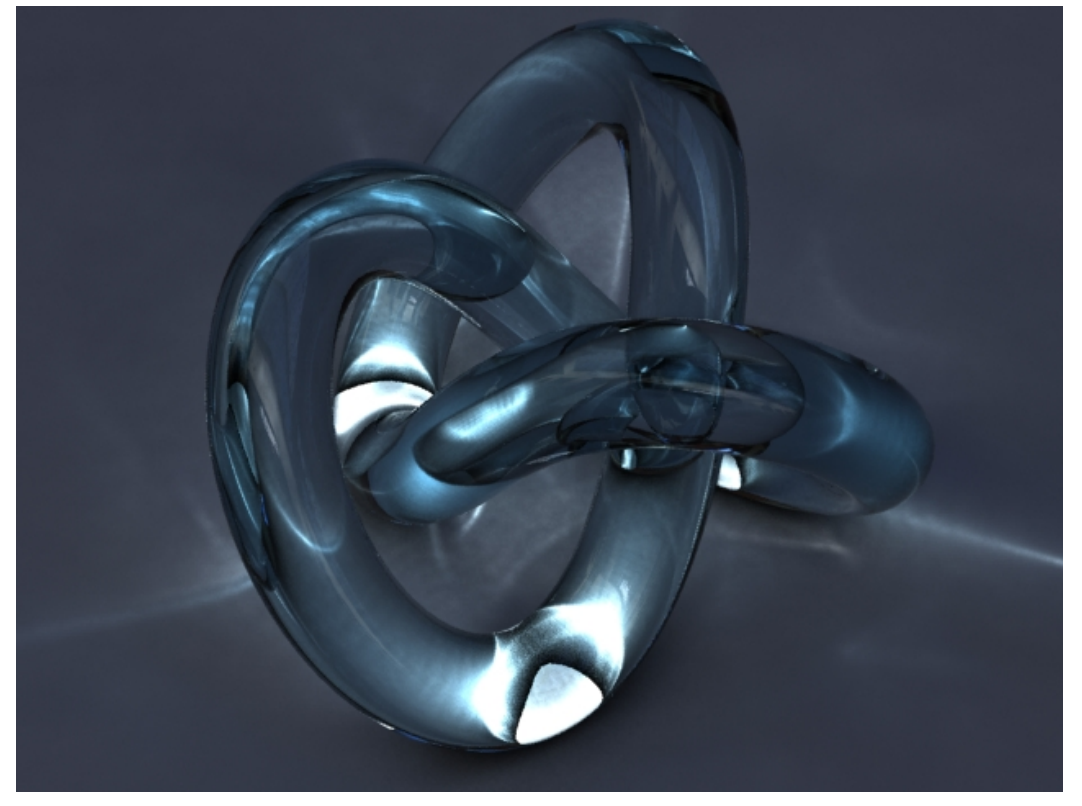

materijal M / dvoklik na materijal / Refraction / IOR = 1,2

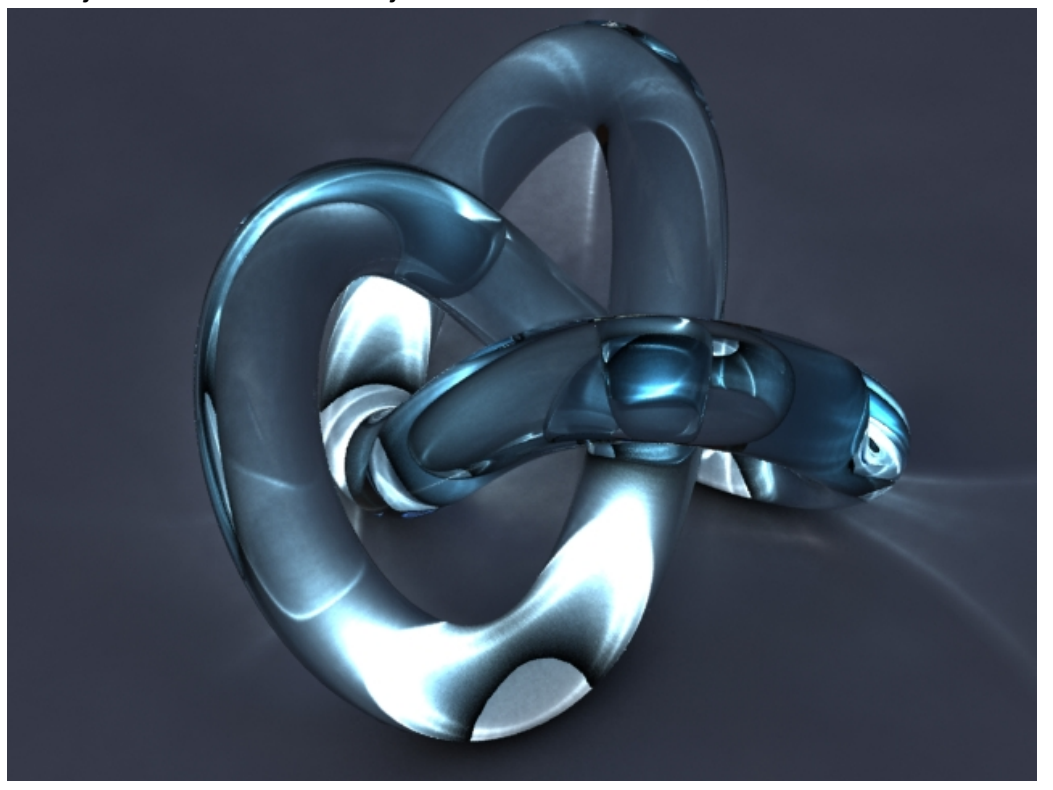

### **10. Using the Material editor to control Photon appearance**

materijal M / izaberi Glass (Physical) / kopiraj materijal (sa Shift) i daj kopiranom ime Kaustika kod Kaustika stavi IOR=1,2 / Render

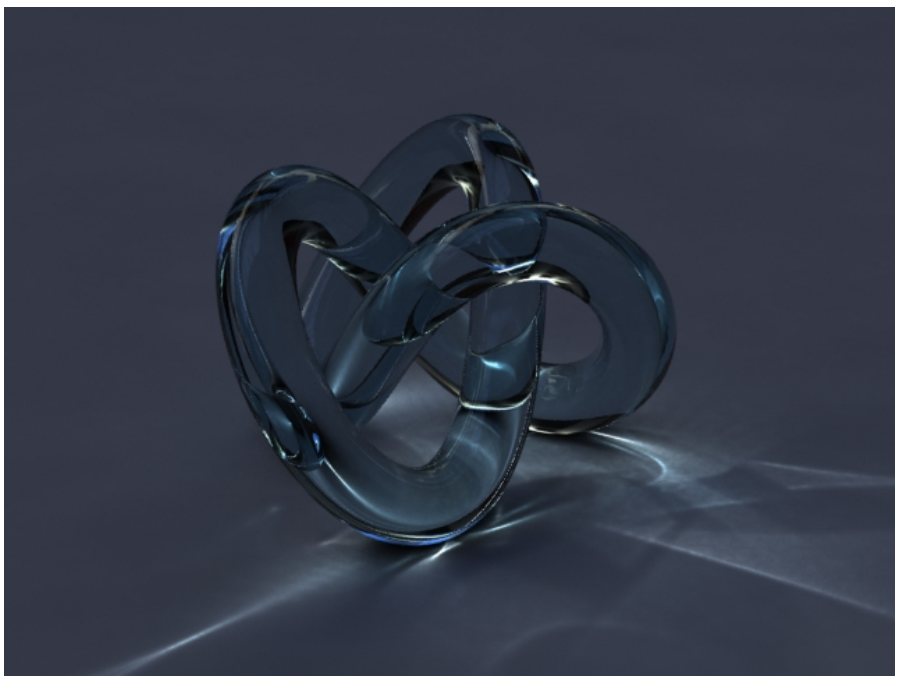

Kod Mat#27 (materijal čaše) razmotaj mr Connection / selektuj Kaustika materijal / Maps - Mental Ray - Material to Shader / spoj Materijal to Shader sa Photon (sa Mat#27)

selektuj Mat#27 / idi dole na mental ray Connection / zatim na Caustic ang GI / otključaj Photon Clone Renderer Frame / Render

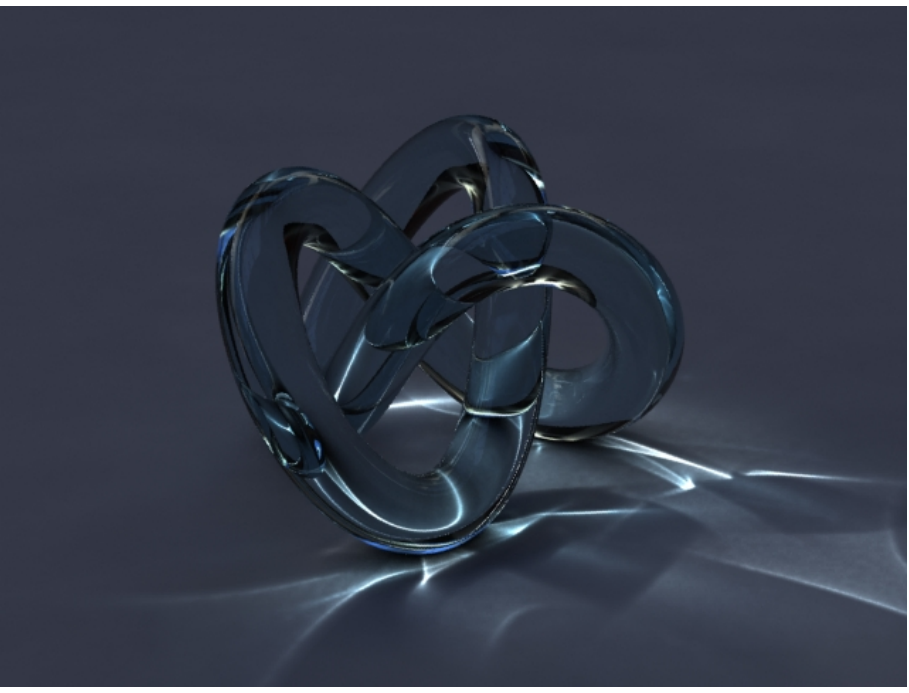

selektuj materijal Kaustika / Advanced Rendering Options / kod Refraction promeni boju Color at Max Distance u crvenu / Render

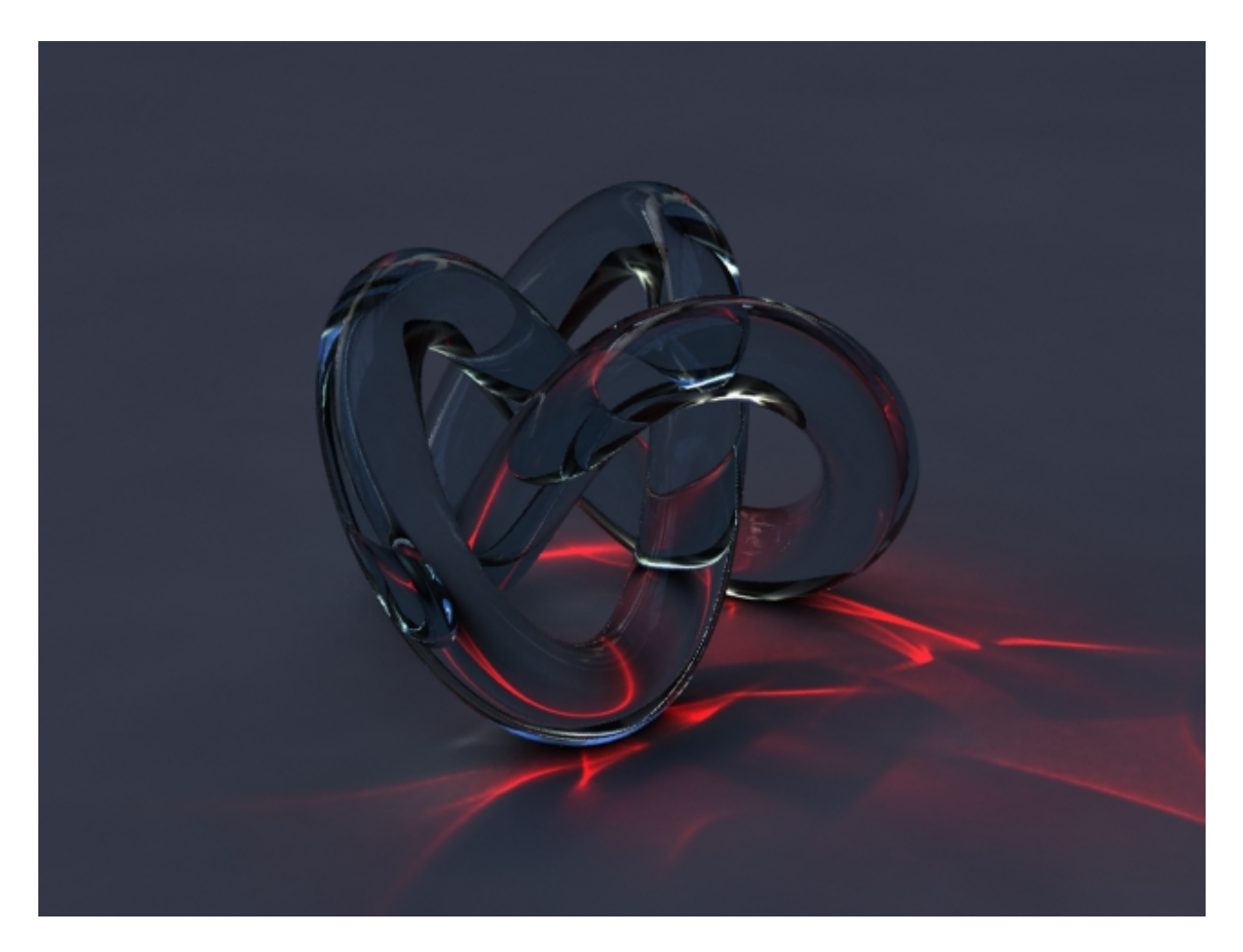

### **11. Rendering with the Daylight System**

Create / Systems / Daylight / Yes

Top View / razvuci... click and drag / Render

Modify / Sunlight ... mr Sun

Skylight... mr Sky / Yes / nagni scenu da se vidi horizont, Render

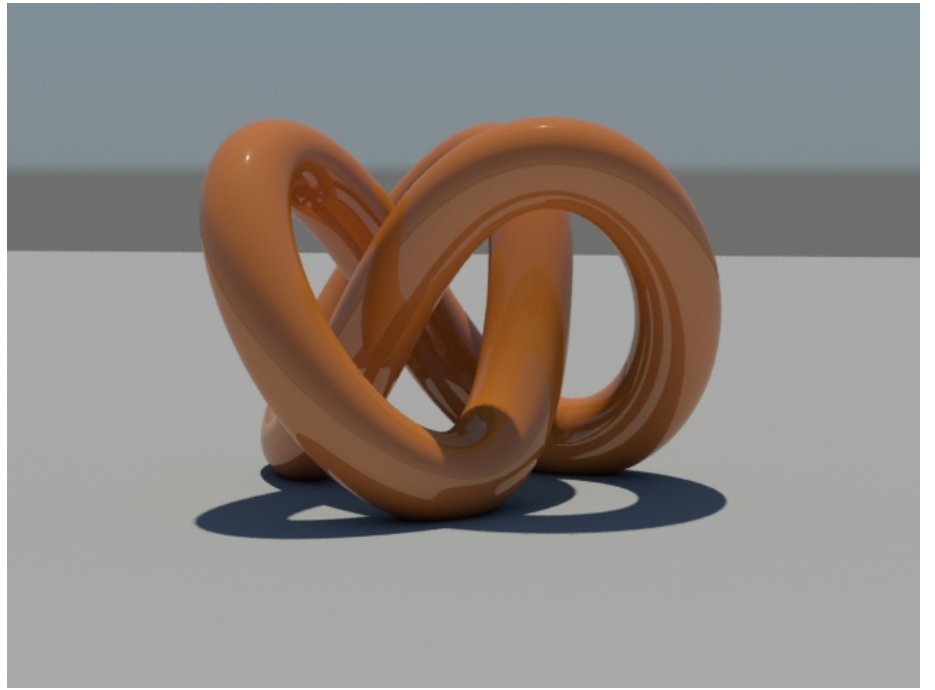

selektuj svetlo / Modify Position / Setup / Hours = 18, North Directions = 180, Orbit Scale / Render

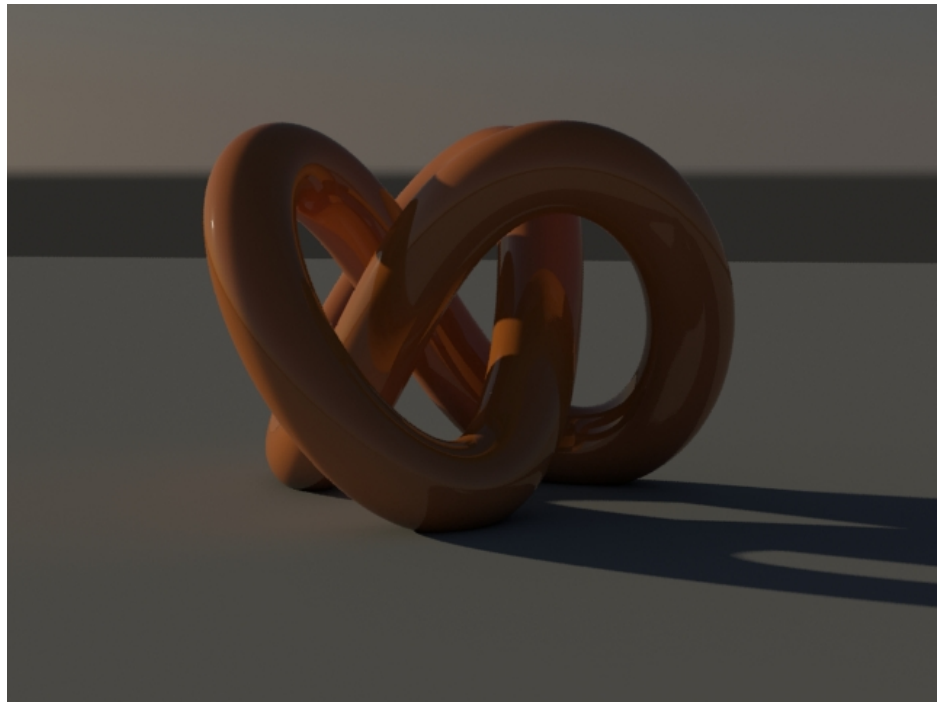

Perspective View / desni klik na Realistic / Viewport Background , Environment Background podesi Time da se sunce vidi / Render

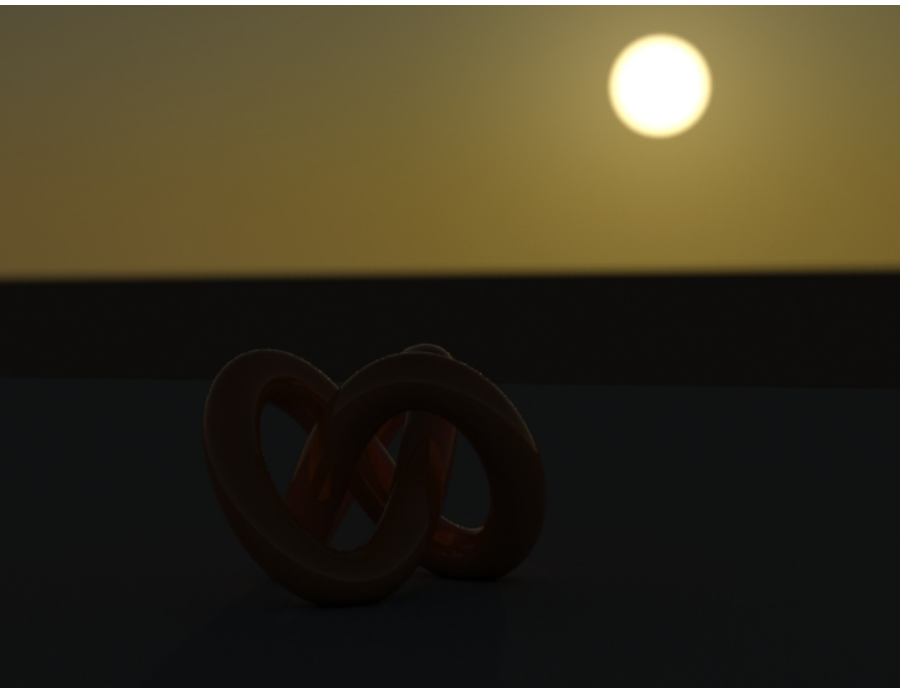

Exposure Value =15

Promeni ekspoziciju / padajući meni Rendering / Exposure Control / čekiraj Process Background and Environment Map

menjaj Exposure Value / Render / Hours = 15 / Render

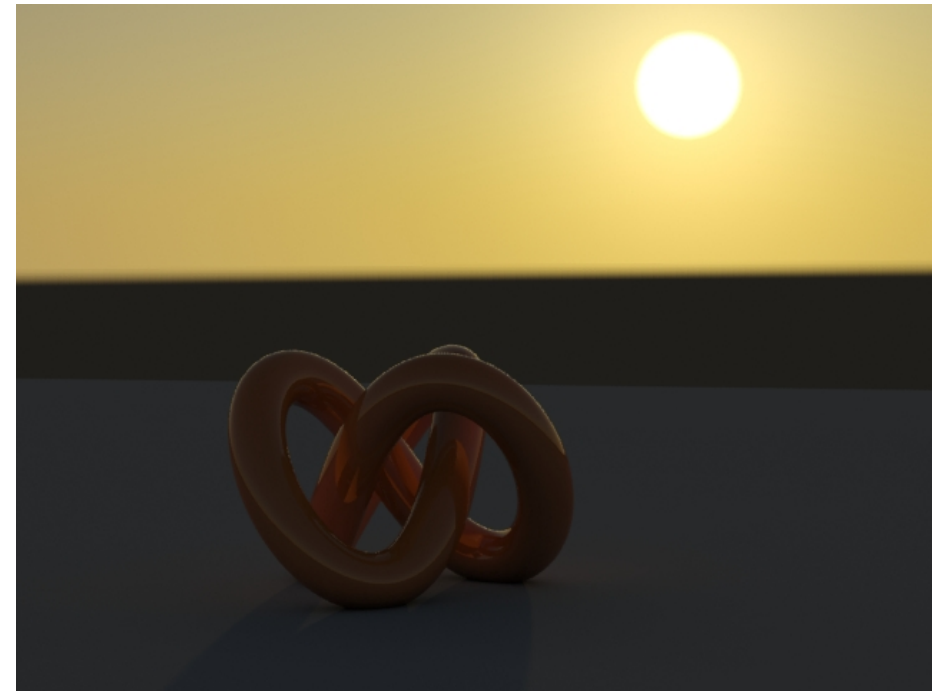

Exposure Value =13

## **12. Portal Lights**

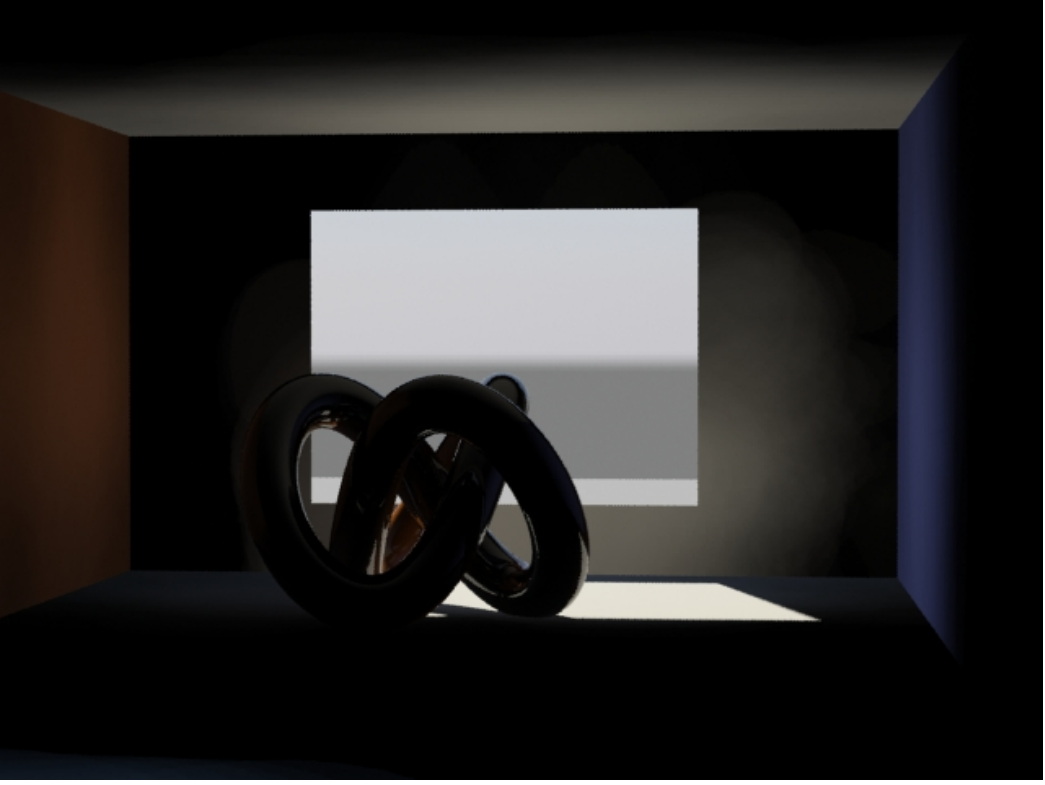

Scena sa uključenim FG = Draft

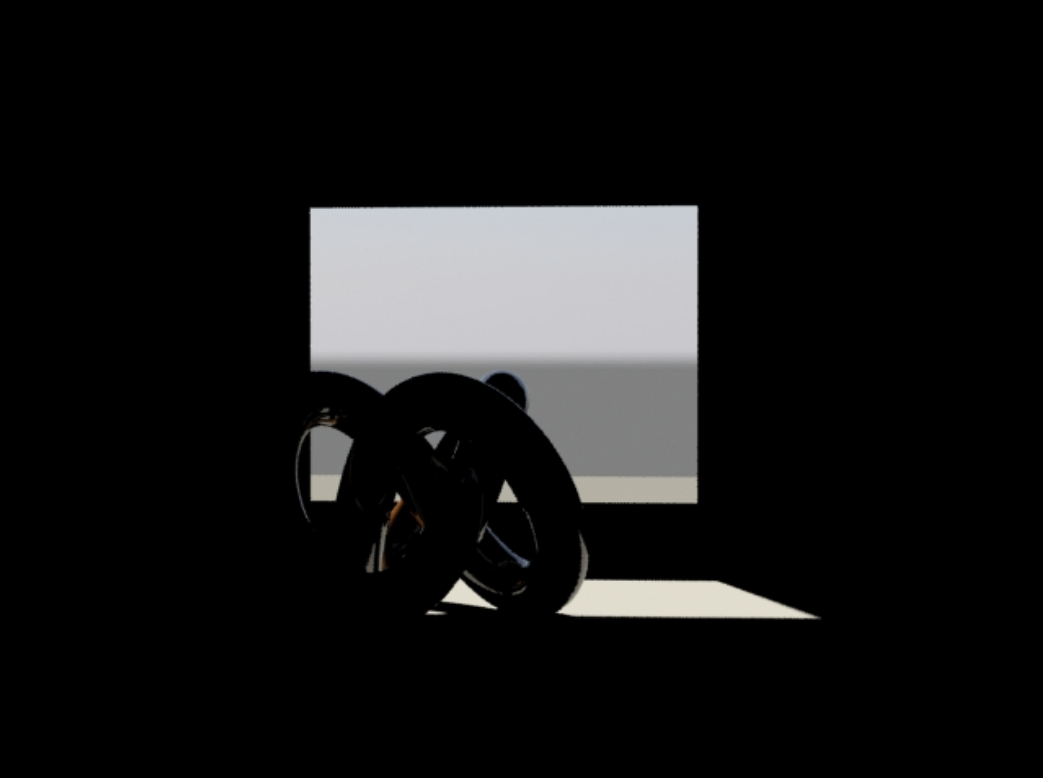

Scena sa isključenim FG

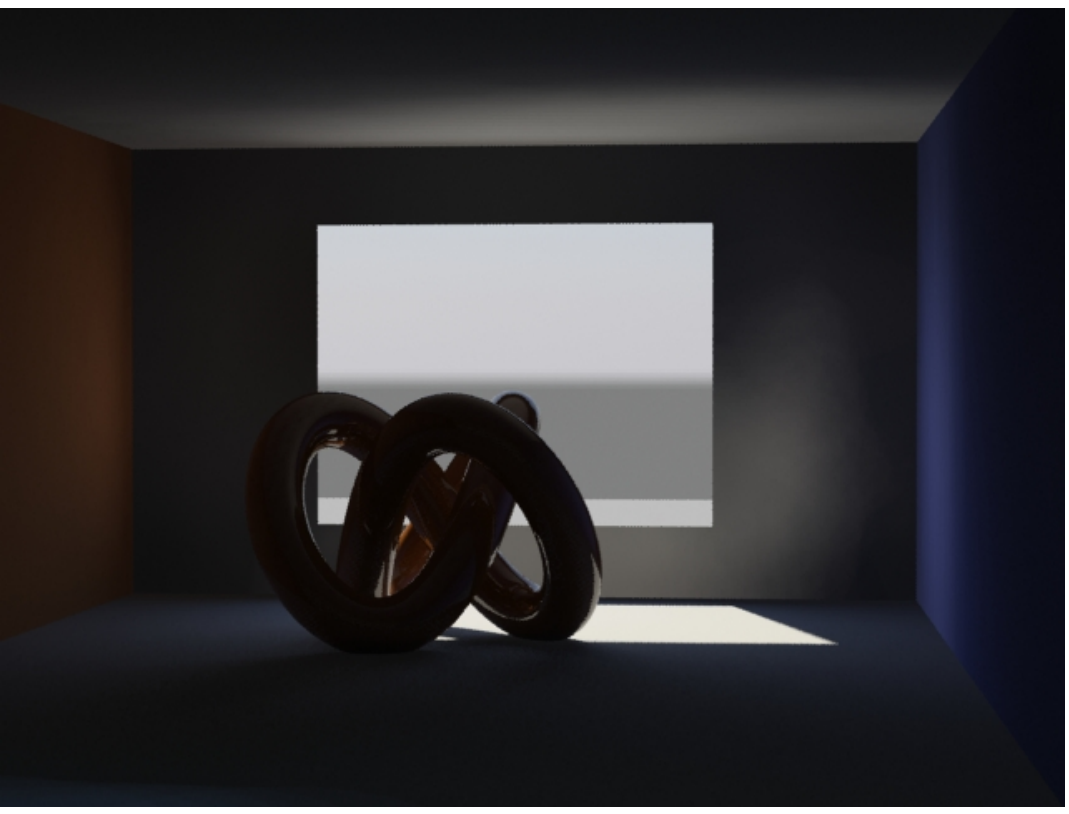

Dodato je Portal Light

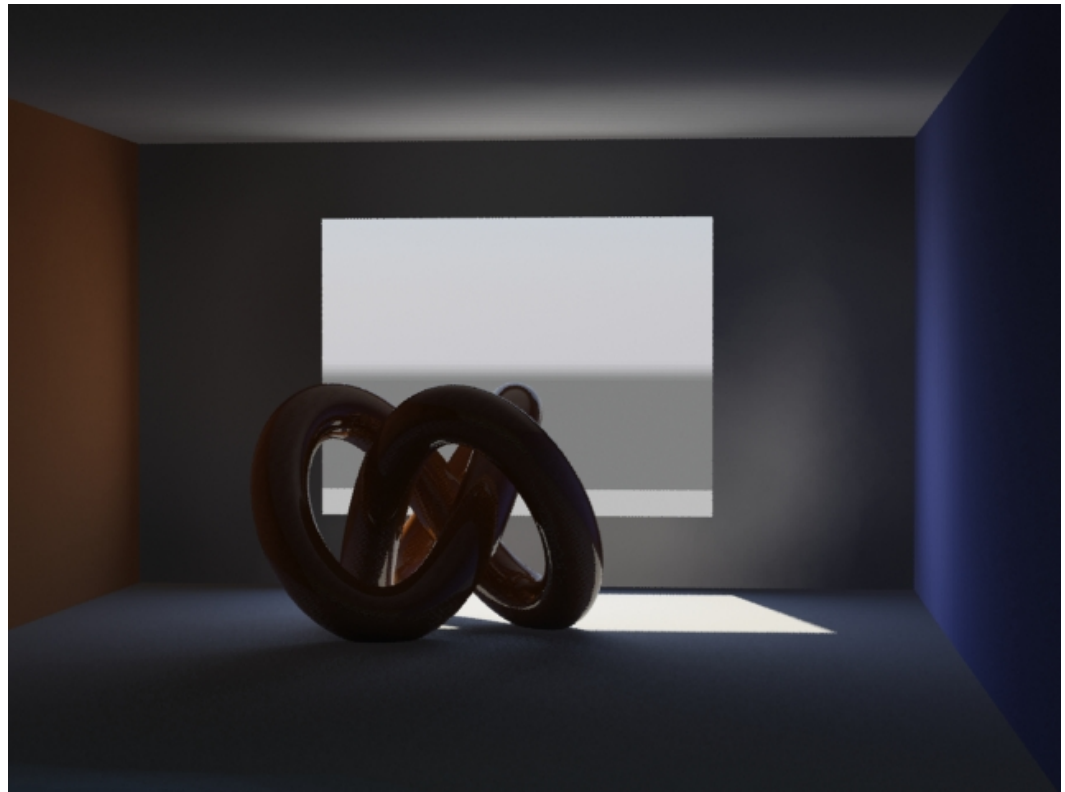

Portal Light i Multiplier = 2

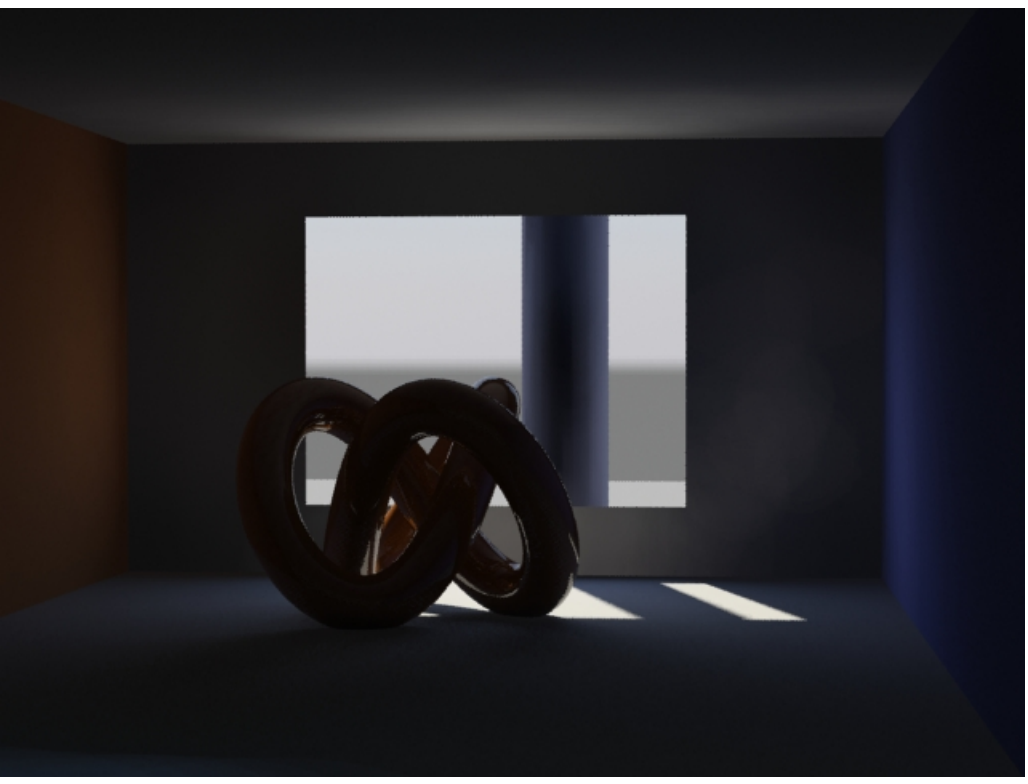

Dodat je cilindar ispred sobe

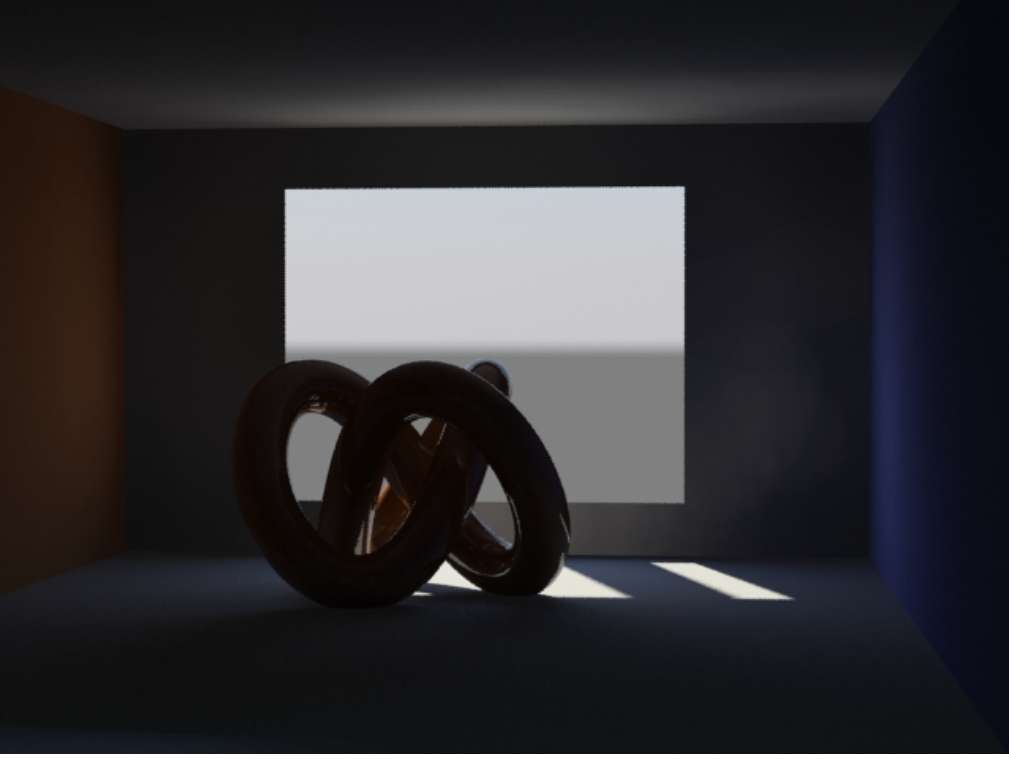

Kod prethodne scene Portal Light je proglašen Visible to Renderer

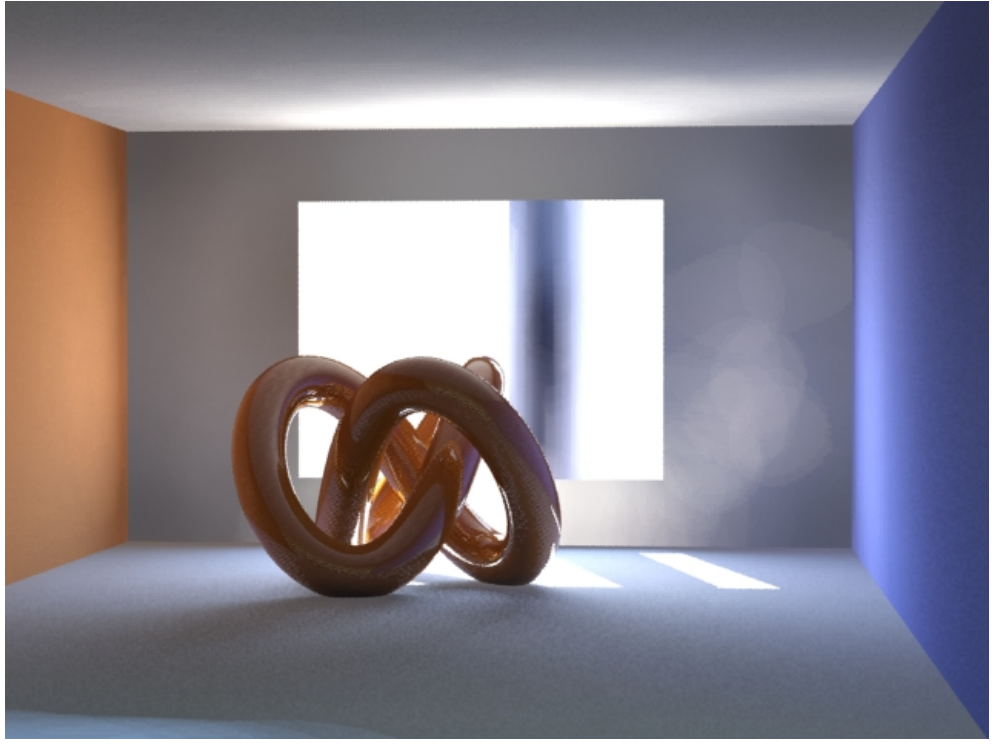

Rendering / Exposure Control / Preset = Physically Based Lighting Indoor Daylight

Physically Based Lighting Indoor Daylight, scena je previše svetla

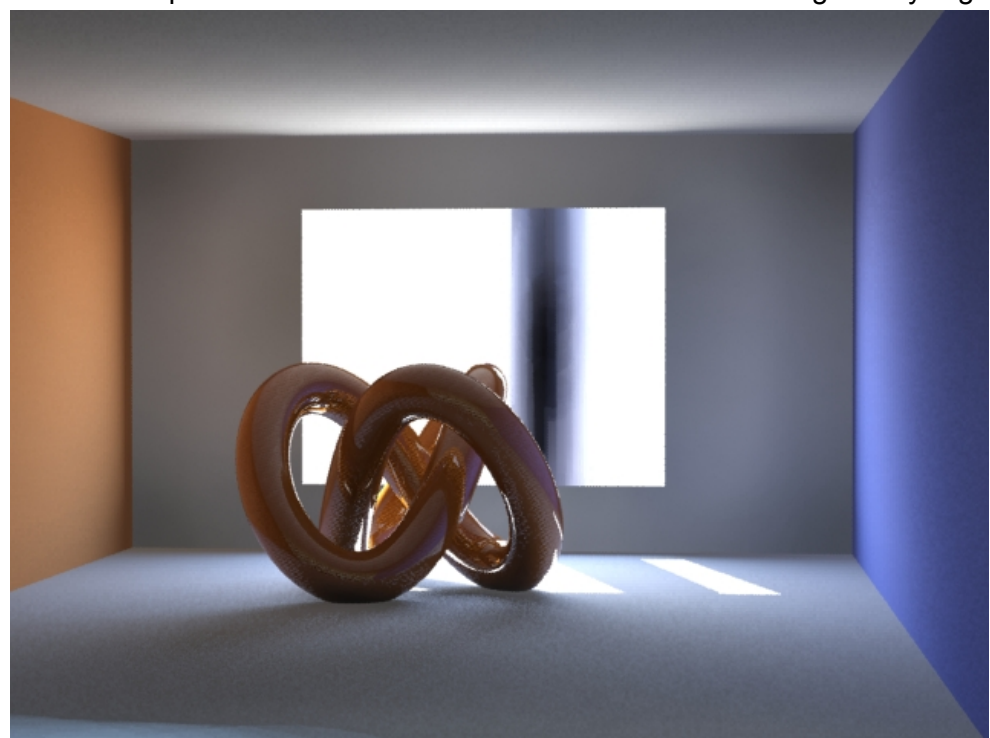

Render Setup / Indirect Illumination / Advanced / Noise Filtering = Very High

Noise Filtering = Very High